## **KiCad အားစတင်အသံǽးြပǿြခင်း**

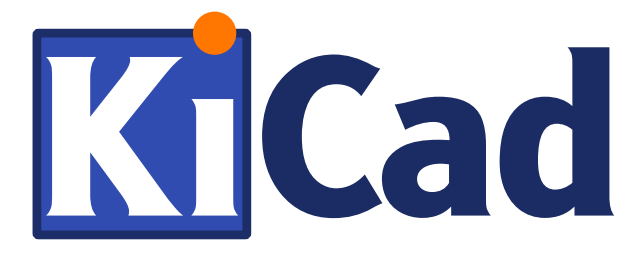

ဆားကစ်ဘုတ်ပြားများပြုလုပ်ဖန်တီးမှု

**ကိǽေအး**

Yan Naing Aye @ ကိုအေး Cool Emerald: http://coolemerald.blogspot.com Typeset with  $\chi_{\exists}$ et $\chi$  for A5 paper.

ပထမအကြိမ်တည်းဖြတ်ခြင်း။ ဇူလိုင် ၂၀၁၇။

Getting Starte[d in KiCad,](https://creativecommons.org/licenses/by/4.0/) March 5, 2017 ကို ဘာသာပြန် ကိုးကား သည်။

ဤစာအုပ်၏ နောက်ဆုံးတည်းဖြတ်မှုကို https://yan9a.github.io/KiCad/kicadmm.pdf တွင်ရယူနိုင်သည်။

ဤစာအုပ်တွင် ဖော်ပြထားသော နမူနာ ပရောဂျက်ဖိုင် များနှင့် အမှား ပြင်ဆင်ချက်တို့ကို https://github.com/yan9a/KiCad တွင် တွေ့နိုင် သည်။

ဤစာအုပ်ကို လွတ်လပ်စွာ ကူးယူ၊ ဖြန့်ဝေ၊ အသုံးပြု နိုင်သည်။ ခွင့်ပြုထား သော လိုင်စင်မှာ CC-BY-4.0 ဖြစ်သည်။ ထိုကြောင့် သင့်တင့်လျောက်ပတ် သော အသိအမှတ်ပြုမှု credit နှင့် link ဖော်ပြရန်လိုသည်။ အသေးစိတ်ကို http://creativecommons.org/licenses/by/4.0/ တွင်တွေ့ နိုင်သည်။

## **[မ](#page-13-0)[ာတိကာ](#page-14-0)**

## **မာ[တိကာ](#page-17-0) i ၁ မိတ်[ဆက်](#page-21-0) ၁** [၁.၁ KiCad တွင်ပ](#page-21-1)ါဝင်သော ဆော့ဖ်ဝဲကိရိယာများ  $\ldots \ldots$  ၂ ၁.၂ Installing KiCad . . . . . . . . . . . . . . . . . . . . ၄ **၂ လǽပ်ငန်းအဆင်ဆင ့ ့် ၇** ၂.၁ အခြေခံလုပ်ငန်းအဆင့်များ . . . . . . . . . . . . . . . . ၈ **၃ သေကƪတပံǽဆွဲြခင်း ၉** ၃.၁ Eeschema ကိုအသုံးပြုခြင်း  $\dots\dots\dots\dots$  . . . . . . . . ၁၀ ၃.၂ အစိတ်အပိုင်းများထည့်ခြင်း . . . . . . . . . . . . . . . ၁၁ ၃.၂.၁ လိǽင်ဘရီများထပ်ြဖည့်ြခင်း . . . . . . . . . . . ၁၅ ၃.၃ ပါဝါငǽတ်များ . . . . . . . . . . . . . . . . . . . . . . ၁၅

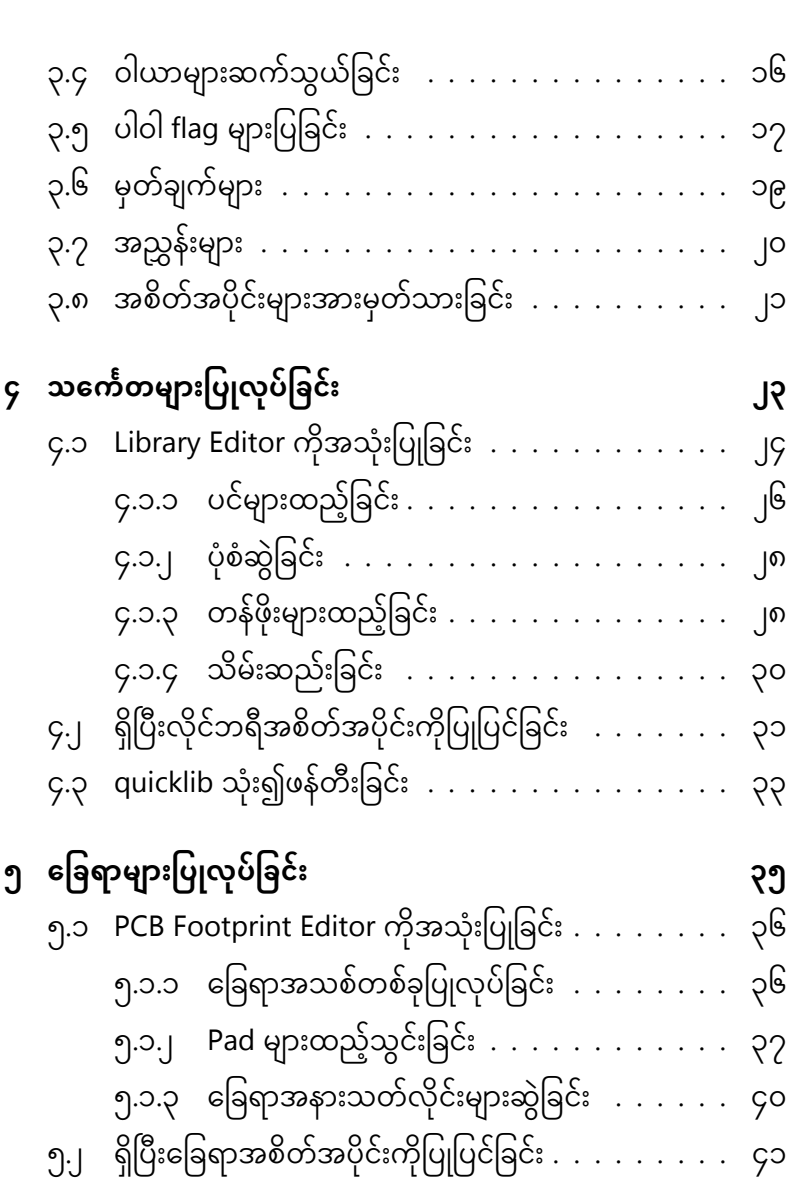

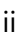

မာတိကာ

### [မာတိကာ](#page-63-0) iii **၆ [သေကƪတပံǽစစ်ေဆးြပင်ဆင်ြခင](#page-63-1)်[း](#page-63-1) ၄၅** ၆.၁ အမှားစစ်ရန် Electrical Rules Check လုပ်ခြင်း  $\dots$  .  $\,$  ၄၅ [၆.၂ Netlist ထǽတ်ြခင်း](#page-66-0) . . . . . . . . . . . . . . . . . . . ၄၇ [၆.၃ Cvpcb ြဖင့်ေြခရာများတွဲစပ](#page-69-0)်ြခင်း . . . . . . . . . . . ၄၈ ၆.၃.၁ ခြေရာ အမျိုးအစားခွဲထုတ်ရှာဖွေခြင်း  $\,\ldots\,$  . . . . ၄၉ ၆.၃.၂ ခြေရာပုံစံကိုကြည့်ရှုတိုက်ဆိုင်ခြင်း . . . . . . ၅၀ ၆.၄  $\,$  Bill of Materials ပြုလုပ်ခြင်း  $\,$  . . . . . . . . . . . . . . . ၅၁ [၆.၅ စာရွက်များခွဲ၍ဆ](#page-76-0)ွဲြခင်း . . . . . . . . . . . . . . . . . ၅၃ **၇ [ဆားကစ်ဘǽတ်ဆွဲြခင်း](#page-78-0) ၅၇** [၇.၁ Pcbnew ကိǽအသံǽးြပǿြခင်း](#page-80-0) . . . . . . . . . . . . . . . ၅၇ ၇.၂ ဒီဇိုင်းစည်းမျဉ်းများသတ်မှတ်ခြင်း . . . . . . . . . . . ၅၈ ၇.၃ Netlist ကိǽဖတ်ြခင်း . . . . . . . . . . . . . . . . . . . ၆၀ ၇.၄ အနားသတ်ြဖတ်ရာေပးြခင်း . . . . . . . . . . . . . . ၆၃ ၇.၅ အလွှာများသတ်မှတ်ခြင်း . . . . . . . . . . . . . . . . ၆၄ $\,$  $\gamma$ .၆ ခြေရာများပြောင်းခြင်း  $\dots\dots\dots\dots\dots\dots$  ၆၆ ၇.၇ Trace များဆွဲြခင်း . . . . . . . . . . . . . . . . . . . . ၆၆ ၇.၈ Via များသုံးခြင်း  $\ldots \ldots \ldots \ldots \ldots \ldots$  ၇၀ ၇.၉ Ground plane ထည့်ြခင်း . . . . . . . . . . . . . . . ၇၂ ၇.၁၀ Mounting hole ထည့်ြခင်း . . . . . . . . . . . . . . ၇၄ ၇.၁၁ Microvia များထည့်ြခင်း . . . . . . . . . . . . . . . . ၇၄

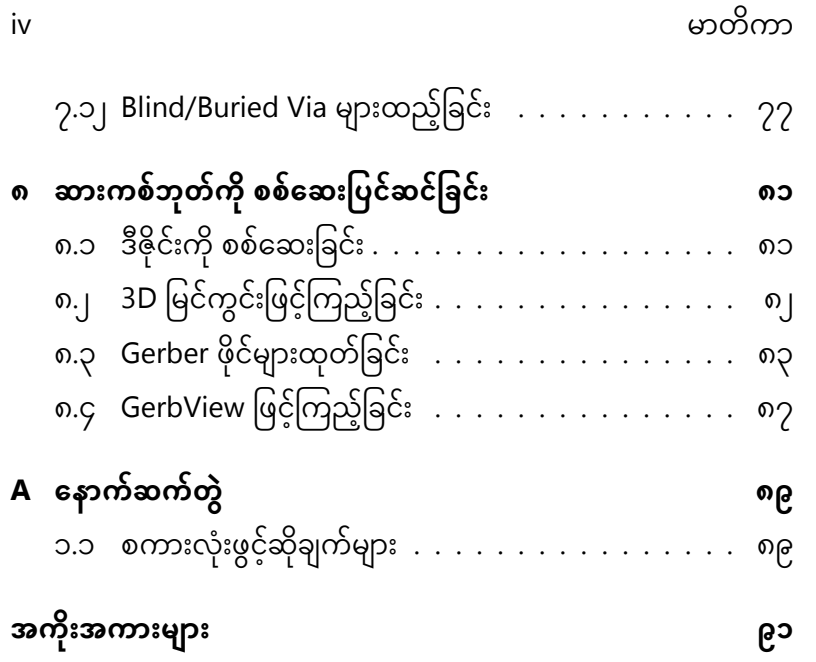

# **အခန်း ၁**

# **မိတ်ဆက်**

KiCad က အီလက်ထရောနစ်စက်သုံးဒီဇိုင်း (Electronic Design Automation - EDA) တွေပြုလုပ်ဖို့ လွတ်လပ်စွာ ဖြန့်ဝေ၊ အသုံးပြုနိုင်တဲ့ free software တွဲတစ်စုံဖြစ်ပါတယ်။

Windows ၊ Linux နဲ့ Mac OSX အစရှိတဲ့ ပလက်ဖောင်း အမျိုးမျိုးပေါ် မှာသုံးလို့ ရပါတယ်။ အီလက်ထရောနစ် ဆားကစ်တွေ အတွက် ပတ်လမ်း သင်္ကေတပုံ (schematic) တွေဆွဲလို့ရပြီး၊ ဒီဇိုင်းမှန်ကန်မှု ကိုလည်း ပြန်စစ် လို့ရပါတယ်။ နောက်တစ်ခါ PCB (Print Circuit Board) ဆားကစ်ဘုတ် တွေကိုပါ တခါတည်း ဒီဇိုင်းလုပ်လို့ရပြီး ထုတ်လုပ်ရာမှာသုံးဖို့ အတွက် Gerber ဖိုင်တွေ နဲ့ ပစ္စည်းစာရင်း (Bill of materials) ပါတစ်ခါတည်း ထုတ်ပေး နိုင်ပါတယ်။ မထုတ်လုပ်ခင် Gerber files တွေကို ကြည့်လို့၊

၂ အခန်း ၁. မိတ်ဆက်

စစ်လို့ ရပြီး၊ PCB ကိုပါ 3D view နဲ့ ကြည့်နိုင် ပါတယ်။ တချို့ဆော့ဖ်ဝဲ တွေလို အရွယ်၊ [အလ](#page-9-0)ွှာ အရေတွက် ကန့်သတ်မှု မရှိပဲ စီးပွားရေးအတွက်ပဲ ဖြစ်ဖြစ် အလကားသုံးလို့ရတာက KiCad ရဲ့အဓိ က ကောင်းမွန်တဲ့ အချက်ပါ။ PCB ဒီဇိုင်းတွေဆွဲတဲ့ အခါ nanometer အရွယ် လောက်ထိ တိကျမှုနဲ့ နှစ်မီတာခွဲလောက် အရှည်ထိ ဆွဲနိုင် ပါတယ်။ PCB မှာ အလွှာတွေအများကြီး ထည့်သွင်း ဒီဇိုင်းလုပ်တဲ့ အခါ ကြေးအလွှာ ၃၂ လွှာထိ ဒီဇိုင်းလုပ်နိုင်ပါတယ် [1]။

### **၁.၁ KiCad တွင်ပါဝင်ေသာ ေဆာဖ်ဝဲကိရိယာများ ့**

KiCad ဆော့ဖ်ဝဲ တွဲမှာ ဒီဇိုင်းအလုပ် အမျိုးမျိုး အတွက် ဆော့ဖ်ဝဲ ကိရိယာ အမျိုးမျိုး ပါဝင်ပြီး၊ သူတို့ကို ဇယား ၁.၁ မှာ ပြထားပါတယ်။ အခုအချိန်မှာ KiCad က ရှုပ်ထွေးတဲ့ ဆားကစ် ဒီဇိုင်းတွေ ဖန်တီးဖို့ အတွက် တော်တော် ပြည့်စုံကောင်းမွန်နေပြီ လို့ပြောလို့ရပါတယ်။ PCB တွေထုတ်လုပ်ဖို့ လိုအပ်တဲ့ Gerber ဖိုင်၊ Drilling ဖိုင်၊ အစိတ်အပိုင်းအ ထား အသိǽဖိǽင် စတာေတွအကǽန်လံǽးကိǽ ဖန်တီးdzိǽင်ပါတယ်။ အောက်ကပုံ ၁.၁ ကတော့ ကျွန်တော် လုပ်ထားတဲ့ အလွှာ ၈ လွှာပါတဲ့

ဆားကစ်ဘုတ်လေးပါ။ WLCSP (Wafer Level Chip-Scale Package) နဲ့ BGA (Ball Grid Array) ခြေရာရဲ့ pitch က 0.4 mm ပဲရှိပြီး၊ Via တွေ၊ trace တွေနဲ့၊ clearance က 100  $\mu$ m အရွယ်ပဲ ရှိပါတယ်။ အထဲမှာ ဆက် သွယ်တဲ့လမ်းကြောင်းလေးတွေက ရာချီပြီးဆက်ရတော့ မေ့ကျန်

<span id="page-9-0"></span>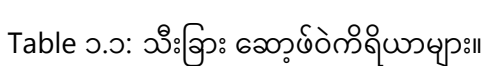

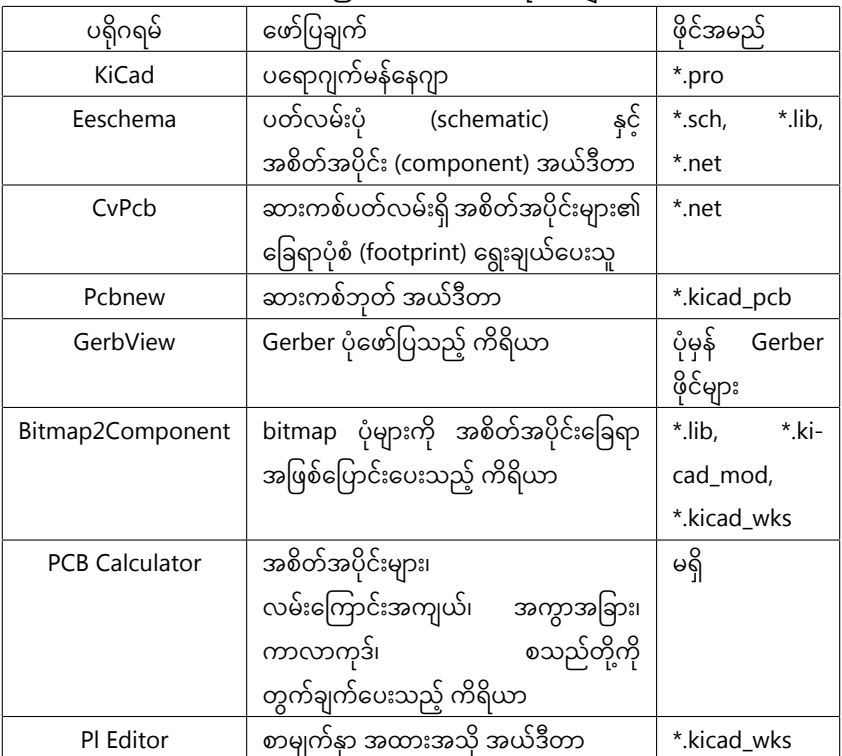

#### ၄ အခန်း ၁. မိတ်ဆက်

တာတွေ ရှိခဲ့ပေမယ့်၊ KiCad ရဲ့ Design Rules Check အကူအညီနဲ့ အမှား အားလုံး အလွယ်တကူ ပြန်စစ်၊ ပြန်ပြင်နိုင်ခဲ့ပါတယ်။ KiCad နဲ့ ဒီဇိုင်းလုပ် ပြီးရလာ တဲ့ဆားကစ်ဘုတ်လေးဟာ အလုပ်လုပ်ပြီး ကောင်းမွန်သပ်ရပ် အဆင်ပြေ တာကို တွေ့ရပါတယ်။

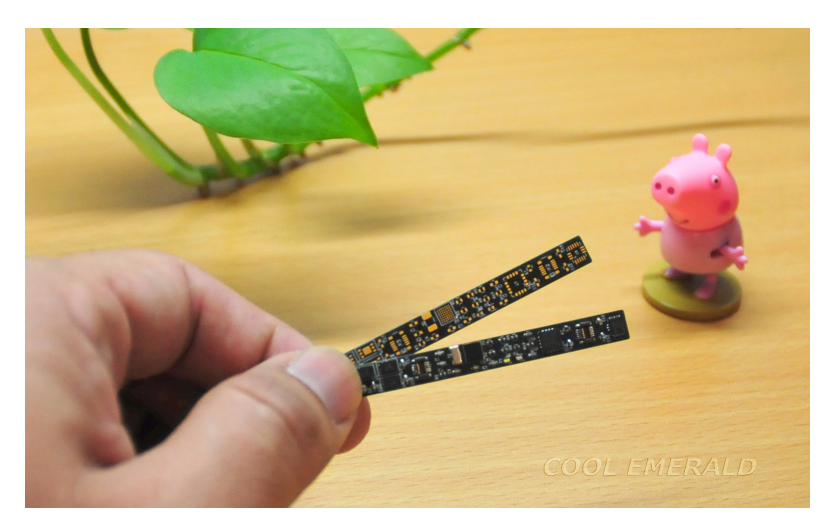

<span id="page-10-0"></span>ပုံ ၁.၁: KiCad ဖြင့်ဒီဇိုင်းပြုလုပ်ထားသော ဆားကစ်ဘုတ် ဒီဇိုင်းတစ်ခု။

#### **၁.၂ Installing KiCad**

KiCad ကို Windows ၊ Linux အစရှိတဲ့ ပလက်ဖောင်း အမျိုးမျိုးပေါ်မှာ သုံးနိုင်ပြီး၊ သူတို့အတွက် သက်ဆိုင်ရာ installer တွေကို အောက်ပါလင့်ခ်

#### ၁.၂. INSTALLING KICAD

မှာတွေ့နိုင်ပါတယ်။

http://kicad-pcb.org/download/

```
Windows ပေါ်မှာ သူအတွက် install ကို run ပြီး ပေါ်လာတဲ့ အဆင့်တွေအ
တိုင်း ထည့်လိုက်ရင် ရပါတယ်။
```

```
KiCad ကို Ubuntu Linux ပေါ်မှာ တပ်ဆင်မယ်ဆိုရင်တော့ အောက်ပါ
စာရင်း ၁.၁ ထဲက command တွေ terminal မှာရိုက်ပြီး ထည့်သွင်း
နိုင်ပါ တယ်။
```

```
1 sudo add−apt−r e p o s i t o r y −−yes ppa : js −reynaud / kicad−4
2 sudo apt update
3 sudo apt install kicad
```
စာရင်း ၁.၁: Linux တွင် Terminal သုံး၍ တပ်ဆင်ခြင်း။

# <span id="page-13-0"></span>**အခန်း ၂**

# **လǽ[ပ်ငန်းအဆင်ဆင](http://kicad.rohrbacher.net/quicklib.php) ့**

KiCad မှာ ထူးခြားတဲ့ အချက်က အီလက်ထရောနစ် အစိတ်အပိုင်း တွေရဲ့ သင်္ကေတပုံ နဲ့ ခြေရာက သီးသန့်စီ ရှိနေတာဖြစ်ပါတယ်။ KiCad နဲ့ ဒီဇိုင်း တစ်ခု ဆွဲတဲ့ အခါ အဓိကအလုပ် နှစ်ခုက ပတ်လမ်းသင်္ကေတပုံ ဆွဲတာနဲ့ အစိတ်အပိုင်း တွေရဲ့အထားအသိုကို ဆွဲတာ ဖြစ်ပါတယ်။ အဲဒါတွေဆွဲတဲ့ အခါ အစိတ်အပိုင်း လိုင်ဘရီ တွေရော၊ ခြေရာပုံစံလိုင်ဘရီတွေပါ သုံးဖို့လို ပါတယ်။ အစိတ်အပိုင်း အများစုအတွက် လိုင်ဘရီတွေ ရှိပြီးသား များပေ မယ့်၊ မရှိသေး ရင်လည်း အလွယ်တကူ ဖန်တီးဖို့ ကိရိယာတွေ ပါဝင်ပါ တယ်။ http://kicad.rohrbacher.net/quicklib.php မှာလည်း KiCad အ တွက် အစိတ်အပိုင်းတွေကို အလွယ်တကူ ဖန်တီးလို့ရပါတယ်။

## <span id="page-14-0"></span>**၂.၁ အေြခခံလǽပ်ငန်းအဆင်များ ့**

KiCad ရဲ့ ဒီဇိုင်းလုပ်ငန်း အဆင့်ဆင့်ကို အခြေခံအနေနဲ့ အောက်ပါ အ တိုင်း တွေ့နိုင်ပါတယ်။

- ပေရာဂျက် ဖန်တီးြခင်း၊
- eeschema သုံး၍ ပတ်လမ်းသင်္ကေတပုံ ဖန်တီးခြင်း၊
- netlist သုံး၍ သင်္ကေတများအတွက် ခြေရာပုံစံ သတ်မှတ်ခြင်း၊
- pcbnew သုံး၍ ဆားကစ်ဘုတ် ဖန်တီးခြင်း၊
- Design Rule Check ကိုသုံး၍ ဆားကစ်ဘုတ်ကို စစ်ဆေးခြင်း၊
- ထုတ်လုပ်ရေးအတွက် လိုအပ်သောဖိုင်များကို ပြုလုပ်ခြင်း၊

တို့ဖြစ်ပါတယ်။

# **အခန်း ၃**

# **သေကƪတပံǽဆွဲြခင်း**

KiCad ဆော့ဖ်ဝဲကို ဖွင့်လိုက်ရင် သူ့ရဲ့ပရောဂျက် မန်နေဂျာ ဝင်းဒိုး ပေါ်လာ ပါမယ်။ ပရောဂျက်အသစ်တစ်ခုကို ဖန်တီးဖို့အတွက် File → New Project  $\rightarrow$  New Project ကိုနိုပ်ပါမယ်။ ပရောဂျက်ရဲ့နာမည်ကို ckt1 စတဲ့ နာမည် တစ်ခုခု ပေးလိုက်တဲ့ အခါ အဲဒီနာမည်နဲ့ extension ".pro" နဲ့ ပရောဂျက်ဖိုင် တစ်ခု အလိုအလျောက် ဖန်တီး ပေးပါတယ်။ KiCad က ပရောဂျက်ဖိုင် အားလုံးကို အဲ့ဒီ ဖိုင်အခန်းထဲမှာပဲ သိမ်းပေးပါမယ်။

KiCad ရဲ့tool bar ပေါ်မှာ ကိရိယာ ရှစ်မျိုး တွေ့ရမှာ ဖြစ်ပြီး၊ ပတ်လမ်း သင်္ကေတပုံ တွေကို ဖန်တီးဖို့ အတွက် Eeschema ကိုသုံးပါမယ်။ သူက ပုံ ၃.၁ မှာပြထားတဲ့ အတိုင်း ဘယ်ဘက်ဆုံးကဟာဖြစ်ပါတယ်။

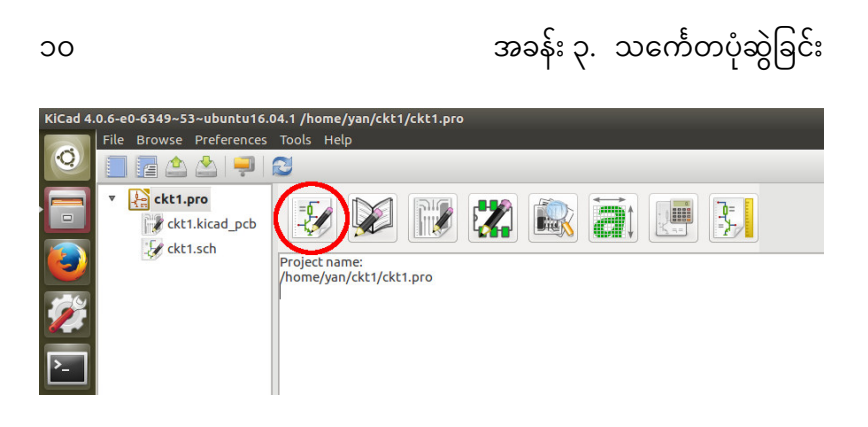

ပုံ ၃.၁: Eeschema ကိရိယာ။

## ၃.၁ Eeschema ကိုအသုံးပြုခြင်း

Eeschema ကိရိယာ icon ပေါ်မှာနှိပ်ပြီး၊ Eeschema က ဝင်းဒိုး အသစ် တစ်ခု အနေနဲ့ ပွင့်လာတဲ့ အခါ အဲ့ဒီမှာ ပတ်လမ်း သင်္ကေတပုံ အသစ် တစ် ခုဖန်တီး ပါမယ်။ စစခြင်း ပုံ ၃.၂ မှာပြထားတဲ့ အတိုင်း tool bar ပေါ်က page settings ကိုနှိပ်ပြီး စာမျက်နှာ အရွယ်အစားကို A4 လို့ ရွေးလိုက် ပါမယ်။ ပုံရဲ့ခေါင်းစဉ်ကို ckt1 စသဖြင့် လိုချင်တာတွေကို ဖြည့် နိုင်ပါတယ်။ အဲ့ဒီအခါ ပတ်လမ်းသင်္ကေတပုံရဲ့ညာဘက်အောက်ထောင့် မှာ အလိုက်သင့် ပေါ်လာ တာကို တွေ့ရ ပါမယ်။ File → Save Schematic Project ကို နှိပ် လိုက် တဲ့အခါ ဖိုင်နာမည်မှာ ".sch" ထပ်ဆက်ပြီး သိမ်းပေး ပါမယ်။

နေရာအလွတ်ပေါ်မှာ ညာဖက်ကလစ်နိုပ်ပြီး Grid Select ကိုရွေးပြီး grid အရွယ်အစားကို သတ်မှတ်နိုင်ပါတယ်။ အစိတ်အပိုင်းတွေကို ပုံမှာ ၃.၂. အစိတ်အပိǽင်းများထည့်ြခင်း ၁၁

<span id="page-17-0"></span>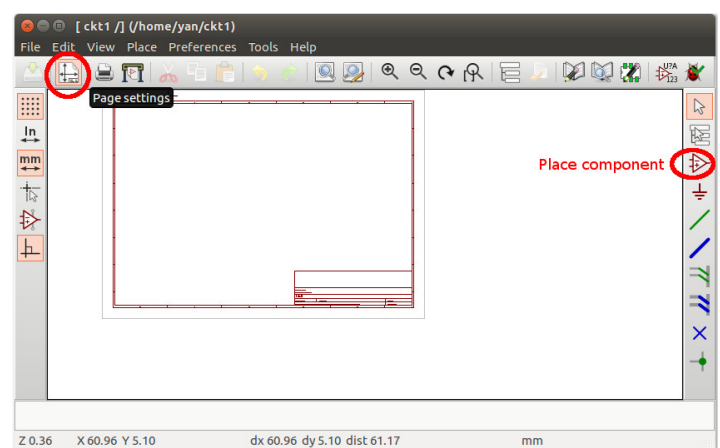

ပုံ ၃.၂: Schematic တစ်ခုဖန်တီးခြင်း။

ထားတဲ့ အခါ grid လိုင်းရှိတဲ့ဆီ အလိုအလျောက် ကပ်ကပ်သွားတာကို တွေ့နိုင်ပါတယ်။ ပုံမှန်အားဖြင့်တော့ 50 mils grid ကိုသုံးကြပါတယ်။

## **၃.၂ အစိတ်အပိǽင်းများထည့်ြခင်း**

ပထမဆုံး အီလက်ထရောနစ်အစိတ်အပိုင်းလေးတစ်ခုကို ပုံမှာထားပါမယ်။ အဲ့ဒီအတွက် ပုံ ၃.၂ မှာပြထားသလို ညာဖက် tool bar ပေါ်က Placement component ကိုနှိပ်ပါမယ်။ ဖြတ်လမ်းနည်းနဲ့ ကီးဘုတ် a ခလုတ် ကိုနှိပ်လိုက်ရင်လည်း အတူတူပါပဲ။ ဖြတ်လမ်းခလုတ် စာရင်းကို ကြည့်ချင် ရင် ? ခလုတ်ကို နှိပ်ပြီး ကြည့်လို့ ရပါတယ်။ ဖြတ်လမ်းခလုတ် တွေကို

၁၂ အခန်း ၃. သင်္ကေတပုံဆွဲခြင်း

စိတ်Ƴကိǿက် သတ်မǺတ်ချင်ရင် Preferences *→* Hotkeys *→* Edit hotkeys မှာသတ်မှတ်လို့ ရပါတယ်။ ချက်ခြင်းသက်ရောက်ပါမယ်။

အဲဒီနောက် ပုံရဲ စာမျက်နှာ အလယ်နားလောက် ကလစ်နိုပ်လိုက်ရင် Choose Component ဝင်းဒိုး ပေါ်လာပါမယ်။ Resistor တစ်ခု ထားကြည့် ဖို့ အတွက် Filter မှာ R လို့ ရိုက်လိုက်တဲ့အခါ device ဆိုတဲ့ခေါင်းစဉ် အောက်မှာ resistor ပေါ်လာတာကို ရွေးနိုင်ပါတယ်။ device က လိုင်ဘရီ နာမည် ဖြစ်ပြီး၊ သူက အသုံးများတဲ့ ပုံမှန် အစိတ်အပိုင်းတွေ တော်တော် များများပါတဲ့ လိုင်ဘရီတစ်ခုဖြစ်ပါတယ်။

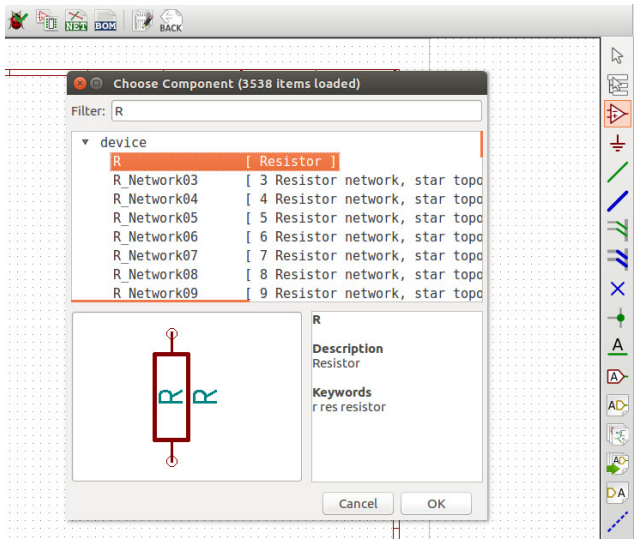

ပုံ ၃.၃: Resistor တစ်ခုကိုနေရာချထားခြင်း။

#### ၃.၂. အစိတ်အပိǽင်းများထည့်ြခင်း ၁၃

Resistor ကိုရွေးပြီး အိုကေ ခလုတ်ကို နှိပ်လို့ပဲဖြစ်ဖြစ်၊ ကလစ် နှစ်ခါ နှိပ်ပြီး ဖြစ်ဖြစ် Choose Component ဝင်းဒိုးကို ပိတ်ပြီးတဲ့ အခါ ၊ စာရွက် ပေါ်မှာ ထားချင်တဲ့နေရာကို ကလစ်နိုပ်ပြီး ထားလို့ရပါတယ်။ အစိတ်အပိုင်း လေး ကို ချဲ့ပြီးကြည့်ချင်ရင် အပေါ်ဘားက မှန်ဘီလူးကို နှိပ်ပြီးပဲဖြစ်ဖြစ်၊ မောက်စ် အလယ်က ဘီးကို လှည့်ပြီးပဲဖြစ်ဖြစ် ချဲ့ကြည့်လို့ရပါတယ်။ နေရာ ရွှေ့ကြည့် ချင်ရင်တော့ အလယ်ဘီးကိုနိုပ်ပြီး ဖိဆွဲပြီးကြည့်လို့ရပါ တယ်။

အစိတ်အပိုင်းလေး ရဲ့အနေအထားကို လှည့်ချင်ရင် သူ့အပေါ်မှာ မောက်စ် ရဲမြားကိုထားပြီး ကီးဘုတ်က r ခလုတ်ကိုနှိပ်လိုက်ပြီး လှည့်လို့ရပါတယ်။ နောက်တခါ x ကိုနှိပ်ပြီး ရေပြင်ညီလိုင်းကိုအခြေပြုပြီး လှန်လို့ရပါတယ်။ y ကိုနှိပ်ရင်တော့ ဒေါင်လိုက်လိုင်းကို အခြေပြုပြီး လှန်သွားမှာဖြစ်ပါတယ်။

v ကိုနှိပ်ပြီး အစိတ်အပိုင်းရဲ့တန်ဖိုးကို ထည့်လို့ရပါတယ်။ နောက်တစ် နည်း အနေနဲ့ အစိတ်အပိုင်းပေါ် ညာဘက်ကလစ်နိုပ်ပြီး Edit Component → Edit ကိုနှိပ်ပါမယ်။ e ကိုနှိပ်ရင်လည်း ရပါတယ်။

ပေါ်လာတဲ့ Component Properties ဝင်းဒိုးထဲမှာ သူ့ရဲ့တန်ဖိုးအမည်ကို မှတ်ပြီး၊ ညာဖက်မှာ အချက်အလက်တွေကို Field Value မှာထည့်နိုင်ပါတယ်။ ထပ်ထည့်ချင်တဲ့ အချက်အလက်တွေရှိရင်လည်း Add Field ခလုတ်ကိုနှိပ်ပြီး ထပ်ဖြည့်လို့ရပါတယ်။ ဒီနမူနာမှာ Supplier နဲ့ PartNo ကိုထပ်ဖြည့်လိုက်ပါ တယ်။ Bill of Materials ထုတ်တဲ့အခါကျရင် ထည့်လို့ ရဖို့အတွက်လည်း ပါပါတယ် (ပုံ ၃.၄)။

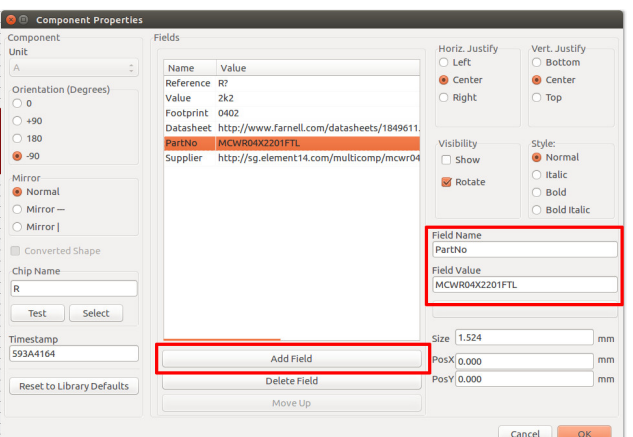

၁၄ အခန်း ၃. သင်္ကေတပုံဆွဲခြင်း

<span id="page-20-0"></span>ပုံ ၃.၄: အစိတ်အပိုင်းတစ်ခု၏ အချက်အလက်များထည့်ခြင်း။

နောက်ထပ် အစိတ်အပိုင်းတစ်ခု ထပ်ထည့်မယ်ဆိုရင် ကလစ်ထပ်နှိပ် လိုက်ရုံပါပဲ။ ပေါ်လာတဲ့ ဝင်းဒိုးမှာ ဒီတခါမှာတော့ ခုနက ထည့်ထားတဲ့ R ကို History ဆိုတဲ့ ခေါင်းစဉ်အောက်မှာ ရှာစရာမလိုပဲ အလွယ်တကူ တွေ့ နေရမှာပါ။

မှားထည့်မိတဲ့ အစိတ်အပိုင်းကို ပြန်ဖျက်ချင်ရင်တော့ သူ့ အပေါ်မှာ ညာဖက် ခလုတ်နိုပ်ပြီး Delete ကိုရွေးနိုင်ပါတယ်။ အဲ့လိုမလုပ်ပဲ မောက်စ် ရဲမြားကို သူ့အပေါ်မှာထားပြီး ကီးဘုတ်က delete ခလုတ်ကိုနှိပ် ရင်လည်း ရပါတယ်။

ရှိပြီးသား အစိတ်အပိုင်းအတိုင်းထပ်ပွား ချင်ရင်တော့ မောက်စ်ရဲ့မြား ကို သူ့အပေါ်မှာထားပြီး ကီးဘုတ်က c ခလုတ်ကိုနှိပ်ပြီး ထားလိုတဲ့နေရာ

<span id="page-21-0"></span>၃.၃. ပါဝါငုတ်များ ၁၅

မှာ ကလစ်နှိပ်လို့ရပါတယ်။ အစိတ်အပိုင်းကို နေရာရွေ့လိုရင် ညာကလစ် နှိပ်ပြီး Drag Component ကိုရွေးနိုင်ပါတယ်။ g ခလုတ်ကို နှိပ်ရင်လည်း အတူတူ ပါပဲ။

## **၃.၂.၁ လိǽင်ဘရီများထပ်ြဖည့်ြခင်း**

<span id="page-21-1"></span>ဒီအတိုင်း ဆိုရင် ပရောဂျက်မှာ မမြင်ရတဲ့ တရားဝင် KiCad လိုင်ဘရီတွေကို ထပ်ထည့်လို့လည်းရပါတယ်။ Preferences → Component Libraries ကိုသွားပြီး ထည့်ချင်တဲ့ လိုင်ဘရီကို မှတ်ပြီး Add ခလုတ်ကို နှိပ်နိုင်ပါတယ်။ လိǽင်ဘရီဖိǽင်ေတွက Windows မǺာဆိǽ C:*\*Program Files (x86)*\*KiCad*\* share\ ထဲမှာရှိတတ်ပြီး၊ Linux မှာဆို /user/share/kica[d/lib](#page-23-0)rary/ ထဲမှာ ǹǺိတတ် ပါတယ်။

နမူနာ အနေနဲ့ Preferences → Component Libraries ကို နှိပ်လိုက်လို့ ပေါ်လာတဲ့ ဝင်းဒိုးမှာ Add ခလုတ်ကိုနိုပ်လိုက်ပါမယ် (ပုံ ၃.၅)။ အဲဒီအခါ ထပ်ပေါ်လာတဲ့ Library files ဆိုတဲ့ဝင်းဒိုးမှာ /user/share/kicad/library/ ဆိုတဲ့ နေရာကိုသွားပြီး ftdi ဆိုတဲ့ လိုင်ဘရီကို ထည့်လိုက်ပါမယ်။

## **၃.၃ ပါဝါငǽတ်များ**

ပါဝါ ဒါမှမဟုတ် ဂရောင်း သင်္ကေတတွေထားဖို့အတွက် ညာဘက် ကိရိယာ ဘားပေါ်က Place Power Port ပုံပေါ်မှာနိုပ်နိုင်ပါတယ် (ပုံ ၃.၆)။ ဒါမှမဟုတ်

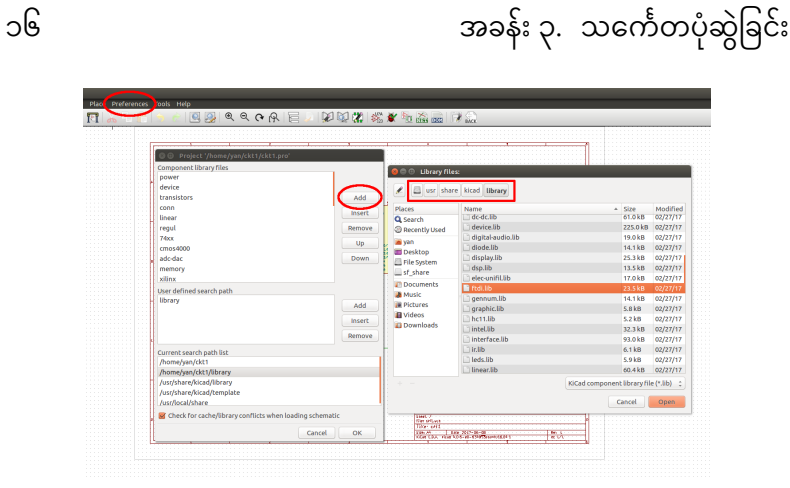

ပံǽ ၃.၅: လိǽင်ဘရီထည့်ြခင်း။

p ကီးကို နှိပ်ရင်လည်းရပါတယ်။

အစိတ်အပိုင်းရွေးတဲ့ ဝင်းဒိုးပေါ်လာရင် GND ကို ရွေးပြီး ထည့်လိုက် ပါမယ်။ နောက်တစ်ခါ Vcc ကိုလည်း ခုနကလိုပဲ ထပ်ထည့်နိုင်ပါတယ်။

## **၃.၄ ဝါယာများဆက်သွယ်ြခင်း**

ပုံ ၃.၇ မှာပြထားတဲ့ အတိုင်း USB A နဲ့ LED တို့ကို ထပ်ထည့်ပြီးတဲ့ အခါ ညာဘက် ကိရိယာဘား ပေါ်က place wire ဆိုတဲ့ ကိရိယာကို နှိပ်ပြီး အစိတ်အပိုင်းတွေကို ဆက်လိုက်ပါမယ်။ ဆက်တဲ့အခါ pin တွေရဲ့ထိပ်က စက်ဝိုင်း အသေးလေးတွေပေါ်ကိုနှိပ်ပြီး ဆက်နိုင်ပါတယ်။ ဘာမှ မဆက်တဲ့ pin ဆိုရင်တော့ ညာဘက်ဘားပေါ်က not-connected

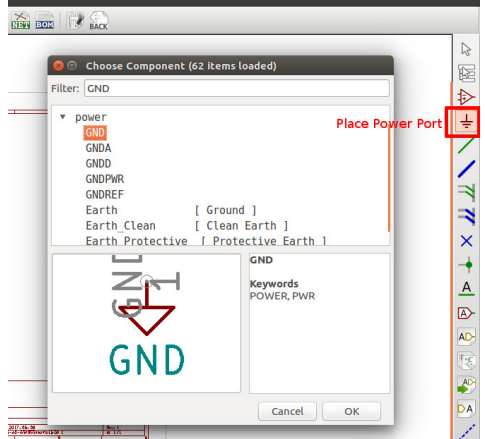

<span id="page-23-0"></span>ပုံ ၃.၆: ပါဝါငှတ်များထည့်ခြင်း။

flag ဆိုတဲ့ ကြက် ခြေခတ် ပုံလေးကို ရွေးပြီး မဆက်တဲ့ pin ရဲ့စက်ဝိုင်းလေး ပေါ်မှာ ကလစ် နိုပ်နိုင်ပါတယ်။ ရှိပြီးသား ဝါယာပေါ်ကို ဆက်ချင်ရင် ဆက် မယ့် နေရာ ပေါ်မှာ ကလစ် နိုပ်လိုက်တဲ့ အခါ အစိမ်းရောင် အစက်လေး ပေါ်လာပြီး ဆက်သွား ပါမယ်။

## **၃.၅ ပါဝါ flag များြပြခင်း**

ဆားကစ်ဘုတ်ပြား ပေါ်မှာ ပါဝါပေးမယ့် ပင်တွေကို အဲ့ဒီမှာ ပါဝါက တနေ ရာရာ ကနေ ဝင်လာမယ့် အကြောင်းကို KiCad ကို အသိပေးဖို့ လိုပါတယ်။ ဒါမှ ပတ်လမ်း သင်္ကေတပုံကို စစ်တဲ့ အခါ အဆင်ပြေမှာ ဖြစ်ပါတယ်။

#### ၁၈ အခန်း ၃. သင်္ကေတပုံဆွဲခြင်း

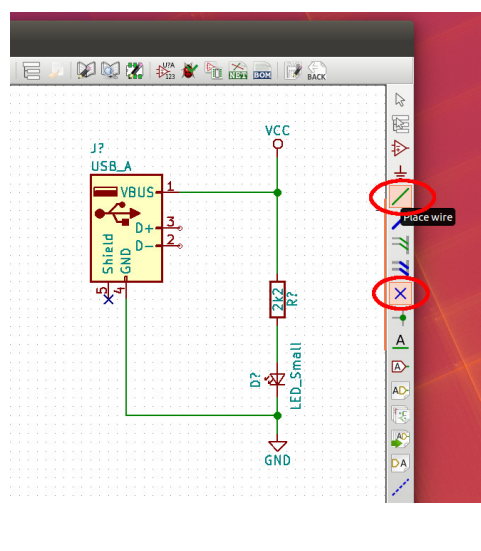

ပုံ ၃.၇: ဝါယာကြိုးဆက်ခြင်း။

တခါတလေ ပတ်လမ်း သင်္ကေတပုံ ပေါ်မှာ မှတ်ချက် (comment) လေး ငေတွ ရေးထည့် ထားတာ ကောင်းပါတယ်။ မှတ်ချက် ရေးဖို့ အတွက် ညာ ဘက် ကိရိယာဘား ပေါ်က Place text ဆိုတဲ့ ကိရိယာကို ရွေးနိုင် ပါတယ်။ စာသား ရိုက်ထည့် ပြီးတဲ့အခါ သူ့ရဲ့ အရွယ်အစား၊ ပုံစံတွေကို ညာဖက် ကလစ် နှိပ်ပြီး Edit Text မှာ ပြင်နိုင် ပါတယ်။ သူ့ပေါ်မှာ မောက်စ်ရဲ့မြားကို

## **၃.၆ မǺတ်ချက်များ**

2 国家 1 1 1 X 1 X 1 X 1 1 1 2 1 1 2 1 2 -- History<br>
GND<br>
PWR FLAG<br>
VCC  $=$  YBU: ← • power Shield **PWR FLAC** PWR\_FLAG #RDG  $\overline{P}$  $Cancel$   $\overline{\phantom{a}}$   $\overline{\phantom{a}}$ 

ပုံ ၃.၈: ပါဝါအဝင်ကို အသိပေးခြင်း။

အဲ့ဒီ အတွက် power falg တွေကို ပါဝါဝင်မယ့် နေရာတွေမှာ ပုံ ၃.၈ မှာပြထား သလို ဆက်ဖို့ လိုပါတယ်။

J9

USB\_A

化单苯苯并苯甲基

PWR\_FLAG

QQARE

 $|Q|$ 

Choose Component (64 items loade

၃.၆. မှတ်ချက်များ ၁၉

၂၀ အခန်း ၃. သင်္ကေတပုံဆွဲခြင်း

### Italia Bold **Bold Italic** Cancel

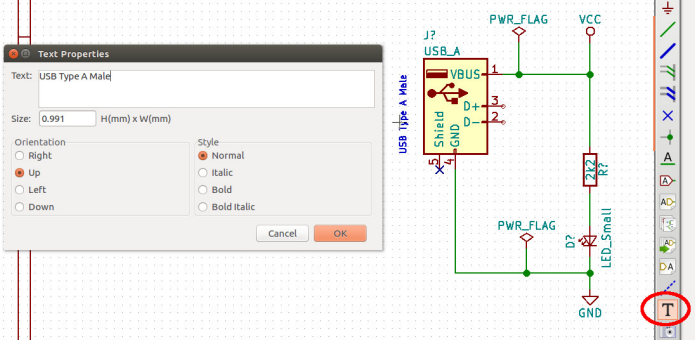

တင်ပြီး e ကီးကိုနှိပ်ရင်လည်း အတူတူ ပါပဲ။ ထိုနည်းတူပဲ နေရာ ရွေ့မယ်

ဆိုရင် m ကီးကို သုံးနိုင်သလို၊ လှည့်ချင်ရင်လည်း r ကိုသုံးနိုင် ပါတယ်။

ပုံ ၃.၉: မှတ်ချက်ရေးခြင်း။

## **၃.၇ အǷȄန်းများ**

အစိတ်အပိုင်းတွေ ကို ဆက်သွယ်တဲ့ အခါ ဝါယာကြိုးတွေနဲ့ ဆက်လို့ရသ လို၊ အညွှန်း (label) တွေသုံးပြီး မမြင်ရတဲ့ ဆက်သွယ်မှုတွေ လုပ်လို့ ရပါ တယ်။ ကြီးမား ရှုပ်ထွေးတဲ့ ပတ်လမ်းတွေ အတွက် ဆိုရင် ဆက်သွယ်မှု အားလုံးကို ဝါယာတွေနဲ့ ပြတဲ့ အခါ ရှုပ်ပွပြီး ကြည့်လို့ အဆင်မပြေတဲ့ အတွက် အညွှန်း များ လိုအပ်သလို ထည့်သုံးတာက ပိုကောင်းပါတယ်။ အညွှန်း ထည့်ဖို့အတွက် ညာဘက် ဘားပေါ်က Place net name -

အစိတ်အပိုင်းအားလုံးမှာ မတူညီတဲ့၊ သီးသန့် နံပါတ်အမှတ်အသား လိုပါ တယ်။ လက်ရှိပတ်လမ်းပုံမှာတော့ အစိတ်အပိုင်းတွေမှာ R? တို့၊ J? တို့ပဲ ပြနေ ပါတယ်။ အဲ့ဒီအတွက် အပေါ်ကိရိယာဘားက Annotate schematic ဆိုတဲ့ ဟာလေး ကိုနိုပ် ပါမယ်။ ပြီးရင် Use the entire schematic ကိုမှတ် ပြီး Annotate ခလှတ်ကို နိုပ်လိုက်ရင် အစိတ်အပိုင်းအားလုံးမှာ နံပါတ် တပ်ပြီးသား ဖြစ်သွားတာကို တွေ့ရပါလိမ့်မယ် (ပုံ ၃.၁၀)။

## **၃.၈ အစိတ်အပိǽင်းများအားမǺတ်သားြခင်း**

local label ကိရိယာကို ရွေးနိုင်ပါတယ်။ ကီးဘုတ် l ကီးကိုနှိပ်ရင်လည်း ရပါတယ်။ ပြီးရင် အညွှန်းတပ်ချင်တဲ့ ဝါယာ ဒါမှမဟုတ် ငှတ်ကို နိုပ်ပြီး အညွှန်းနာမည် တစ်ခုပေးနိုင်ပါတယ်။ နမူနာအနေနဲ့ D+ နဲ့ D- ကို အညွှန်း တပ်ကြည့်နိုင်ပါတယ် (ပုံ ၃.၁၀)။ အဲ့ဒီနည်းနဲ နာမည်တူတဲ့ ဝါယာတွေ အား လုံးက မမြင်ရပဲ ဆက်နေမှာ ဖြစ်ပါတယ်။ ထပ်ဆက်ချင်တဲ့ ဝါယာကို အဲ့ဒီ အညွှန်းနာမည် ပေးလိုက်ရုံပါပဲ။ VCC တို့၊ GND တို့ကို အညွှန်းထပ်တပ် စရာ မလိုပါဘူး။ အဲဒီနာမည်တွေပေးလိုက်ရင် ဆက်ပေးသွားပါမယ်။

၃.၈. အစိတ်အပိǽင်းများအားမǺတ်သားြခင်း ၂၁

၂၂ အား အခန်း ၃. သင်္ကေတပုံဆွဲခြင်း

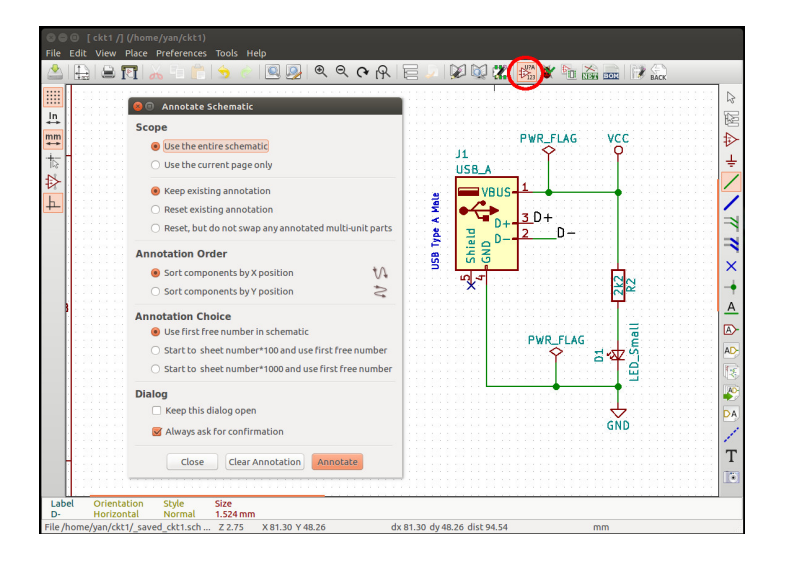

<span id="page-28-0"></span>ပုံ ၃.၁၀: နံပါတ်အမှတ်အသားတပ်ခြင်း။

# **အခန်း ၄**

# သင်္ကေတများပြုလုပ်ခြင်း

တခါတလေ သင်္ကေတပတ်လမ်းပုံအတွက် သုံးရမယ့် အစိတ်အပိုင်းက KiCad လိုင်ဘရီထဲမှာ မရှိသေးတာ ဖြစ်တတ်ပါတယ်။ အဲဒီ အတွက် Ki-Cad မှာ လိုအပ်တဲ့ အစိတ်အပိုင်းကို ကိုယ့်ဟာကိုယ် လွယ်လင့်တကူ ဖန် တီးလို့ ရပါတယ်။ အစိတ်အပိုင်းအများစုကလည်း အင်တာနက်ပေါ်မှာ အလွယ်တကူ ရှာလို့ရပြီး ရှိပြီးသားများပါတယ်။ ဒါပေမယ့် အစိတ်အပိုင်း အသစ်ကိုယ့်ဘာသာဖန်တီးရတာ လွယ်ကူ၊ ပိုမြန်ပြီး၊ စိတ်တိုင်းကျတာမို့ အသစ်လုပ်လိုက်တာ ပိုအဆင်ပြေပါတယ်။

KiCad အစိတ်အပိုင်းတစ်ခုက text ဖိုင်ဖြစ်ပြီး၊ DEF နဲ့စ၊ ENDDEF နဲ့ အဆုံးသတ်ပါတယ်။ ဖိုင်နာမည်အဆက် .lib နဲ့ သိမ်းလေ့ရှိပြီး၊ အစိတ် အပိုင်း တစ်ခု၊ ဒါမှမဟုတ် တစ်ခုထက်ပိုပြီး သိမ်းလေ့ရှိပါတယ်။ လိုင်ဘရီ ၂၄ အခန်း ၄.ာသင်္ကေတများပြုလုပ်ခြင်း မှာ ထပ်ဖြည့်ချင်ရင် copy, paste လုပ်ပြီး ထပ်ဖြည့်လို့ရပါတယ်။

## **၄.၁ Library Editor ကိǽအသံǽးြပǿြခင်း**

သင်္ကေတ အစိတ်အပိုင်းသစ်တွေဖန်တီးဖို့ Eeschema မှာပါတဲ့ Library Editor ကိုသုံးနိုင်ပါတယ်။ ကျွန်တော်တို့ရဲ့ ပရောဂျက် ဖိုင်အခန်းထဲမှာ library ဆိုတဲ့ ဖိုင်အခန်းအသစ်တစ်ခု ဖန်တီးလိုက်ပါမယ်။ အစိတ်အပိုင်း အသစ်ဖန်တီးပြီးတဲ့အခါကျရင် ဖိုင်အသစ် သိမ်းဖို့အတွက်ပါ။

KiCad ကိုဖွင့်ပြီး ပရောဂျက်မန်နေဂျာဝင်းဒိုးမှာ အပေါ်ဘားက ဘယ် ဖက်ဒုတိယ ကိရိယာ ကို ဖွင့်လိုက်ပါမယ် (ပုံ ၄.၁)။

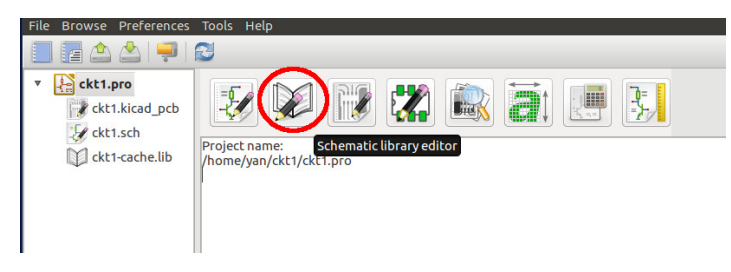

ပံǽ ၄.၁: Schematic Library Editor

Part Library Editor ဝင်းဒိုးပေါ်လာတဲ့ အခါ Create a new component ဆိုတဲ့ အိုက်ကွန်ပေါ်ကို နှိပ်လိုက်ပါမယ်။ Component Properties ဝင်းဒိုးပေါ်လာတဲ့အခါ နာမည်ကို ဒီနမူနာမှာ LPC824M201JHI33 လိုပေးလိုက်ပါတယ်။ ပြီးရင် OK ကိုနိုပ်လိုက်ပါမယ်။

#### ၄.၁. LIBRARY EDITOR ကိုအသုံးပြုခြင်း ကြားသား ၂၅

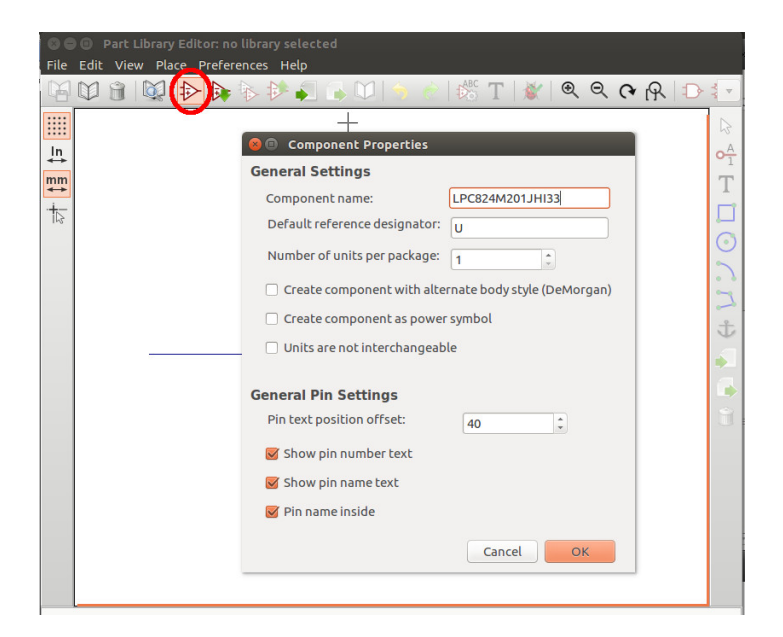

ပုံ ၄.၂: အစိတ်အပိုင်းအသစ်တစ်ခုပြုလုပ်ခြင်း။

#### ၂၆ အခန်း ၄.ာသင်္ကေတများပြုလုပ်ခြင်း

## **၄.၁.၁ ပင်များထည့်ြခင်း**

ဒီအဆင့်မှာတော့ အစိတ်အပိုင်းအသစ်က အညွှန်းစာအနေနဲ့ပဲရှိမှာပါ။ Pin တချို့ထည့်ဖို့အတွက် ညာဘက်ဘားက Add pins to component ဆိုတဲ့ အိုက်ကွန်ကို နှိပ်လိုက်ပါမယ်။ ပြီးရင် Part Editor ပေါ်မှာ အညွှန်းစာရဲ့ အောက်နားထားမယ့်နေရာလောက် ကလစ်နှိပ်လိုက်ပါမယ်။ Pin Properties ဝင်းဒိုးပေါ်လာတဲ့အခါ ပင်နာမည်၊ နံပါတ်၊ အနေအထား၊ အမျိုးအစား တို့ကို ပုံ ၄.၃ မှာပြထားသလို ဖြည့်ပြီး OK ကိုနှိပ်ပါမယ်။ ပြီးတဲ့ အခါ Part Editor မှာ ထားချင်တဲ့နေရာမှာ ကလစ်နှိပ်ပြီး ထားနိုင်ပါတယ်။

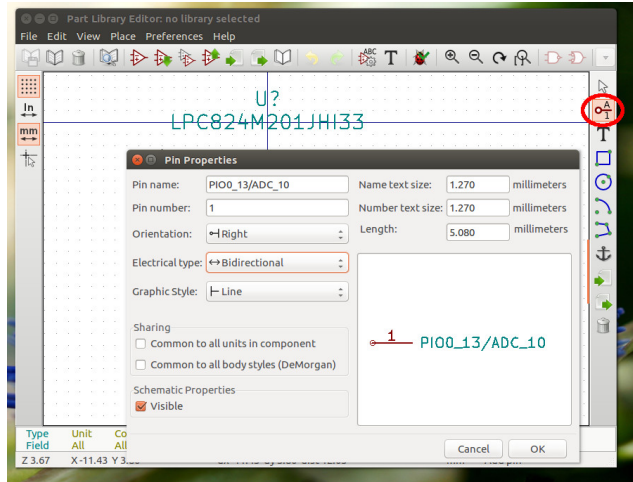

ပုံ ၄.၃: Pin တစ်ခုထည့်ခြင်း။

#### ၄.၁. LIBRARY EDITOR ကိုအသုံးပြုခြင်း ကြားသား ၂၇

အဲ့ဒီလိုနဲ့ပဲ နောက်ထပ် pin တွေကိုထပ်ထည့်ပါမယ်။ ဒီနမူနာမှာဆွဲမယ့် LPC824M201JHI33 ကိုအောက်ကပုံ ၄.၄ မှာပြထားပါတယ် [2]။ IO pin တွေအတွက် Electrical type မှာ Bidirectional ကို ရွေးနိုင်ပြီး၊ VDD စတဲ့ ပါဝါ pin တွေအတွက်တော့ Power input ကိုရွေးနိုင်ပါတယ်။ အစိတ် အပိုင်း အလယ်က Pad အတွက်လည်း pin တစ်ခုအနေနဲ့ ထည့်ပါမယ်။

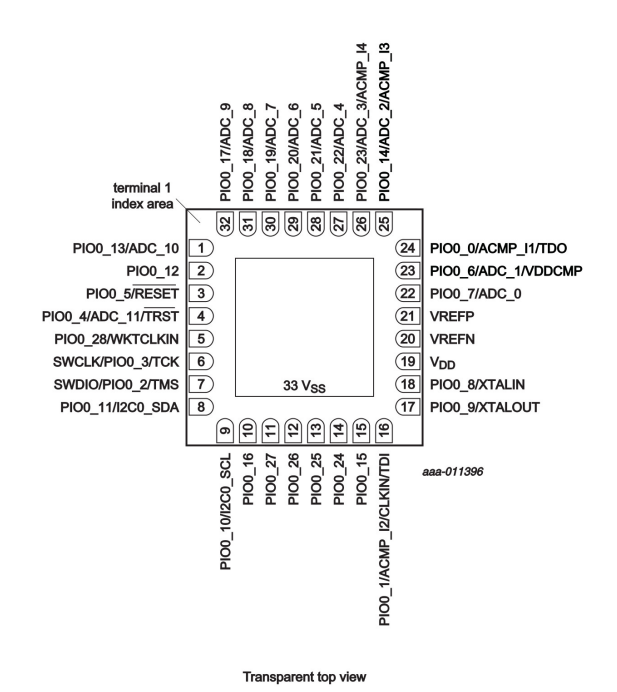

#### ပံǽ ၄.၄: LPC824M201JHI33 ၏ Pin များ။

<span id="page-34-0"></span>၂၈ အခန်း ၄.ာသင်္ကေတများပြုလုပ်ခြင်း

#### **၄.၁.၂ ပံǽစံဆွဲြခင်း**

<span id="page-34-1"></span>Pin တွေအားလုံးထည့်ပြီးတဲ့ အခါ အစိတ်အပိုင်းရဲ့ပုံစံဆွဲဖို့အတွက် Add graphic rectangle to component body ဆိုတဲ့ အိုက်ကွန်ကို နှိပ်ပြီး ဘယ်ဖက်အပေါ်ထောင့်မှာ တခါနိုပ်ပါမယ်။ ဖိဆွဲဖို့ မလိုပါဘူး။ ပြီးရင်ညာ ဖက်အောက်ထောင့်မှာ တခါထပ်နိုပ်လိုက်ရင် လေးထောင့်ပုံဘောင်ရလာ ပါမယ်။ အဲ့ဒီလေးထောင့်ပုံကို အရောင်ခြယ်ချင်ရင်တော့ Preferences  $→$  Select color scheme ကိုသွားပြီး Component အောက်က Body background မှာ လိုချင်တဲ့ အရောင်ကို ရွေးလိုက်ပါမယ်။ ပြီးရင် လေး ထောင့်ပုံကို ညာဖက်ကလစ်နိုပ်ပြီး Edit rectangle options ကို ရွေးပါ မယ်။ ဒါမှမဟုတ် မောက်စ်ရဲ့မြားကို လေးထောင့်ပုံပေါ်တင်ပြီး e ကီးကို နှိပ်ရင်လည်း ရပါတယ်။ Rectangle Drawing Properties ဝင်းဒိုးပေါ် လာရင် Fill Style မှာ Fill Background ကိုရွေးလိုက်ပြီး OK နှိပ်လိုက်တဲ့ အခါ အစိတ်အပိုင်းရဲ့အရောင်ပြောင်းသွားတာကို တွေ့ရပါမယ် (ပုံ ၄.၅)။

### **၄.၁.၃ တန်ဖိǽးများထည့်ြခင်း**

ပုံဆွဲပြီးတဲ့အခါ Test for duplicate and off grid pins ဆိုတဲ့ အနီရောင် ပိုးကောင်လေးပေါ်မှာ အစိမ်းခြစ်နဲ့ အိုက်ကွန်ကိုနိုပ်ပြီး စစ်ဆေးနိုင်ပါတယ်။ နောက်တစ်ခါ Edit component properties အိုက်ကွန်ကိုနိုပ်ပြီး Footprint filter, Alias စတာတွေကိုထည့်နိုင်ပါတယ် (ပုံ ၄.၆)။

ဒါအြပင် Add and remove fields and edit field properties ့

#### ၄.၁. LIBRARY EDITOR ကိုအသုံးပြုခြင်း ကြားသား ၂၉

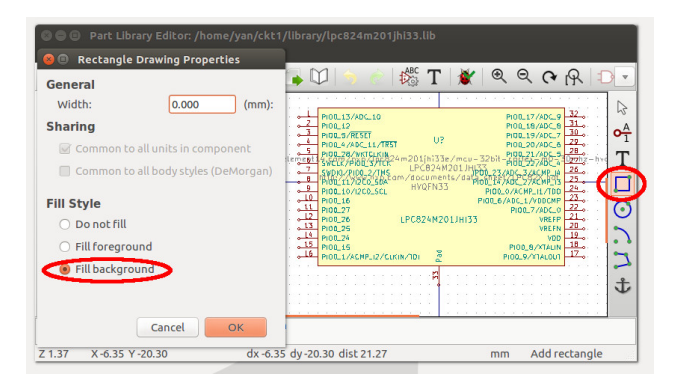

<span id="page-35-0"></span>ပုံ ၄.၅: အစိတ်အပိုင်းကို လေးထောင့်ပုံဆွဲ၍ အရောင်ခြယ်ခြင်း။

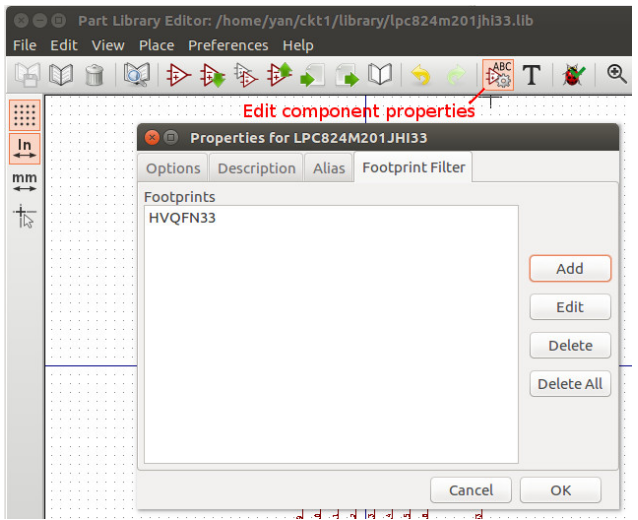

<span id="page-35-1"></span>ပုံ ၄.၆: အစိတ်အပိုင်း၏တန်ဖိုးများထည့်ခြင်း။
၃၀ အခန်း ၄. သေကƪတများြပǿလǽပ်ြခင်း

ဆိုတဲ့ T ပုံ အိုက်ကွန်ကို နှိပ်ပြီးတော့ လည်း Part number အစရှိတဲ့ တန်ဖိုး တွေ ထည့်နိုင် ပါတယ်။ ပုံမှာ ပေါ်စေချင်တဲ့ တန်ဖိုး တွေမှာ Show ဆိုတဲ့ checkbox ကို မှတ်ပေး နိုင်ပါတယ်။

#### **၄.၁.၄ သိမ်းဆည်းြခင်း**

အစိတ်အပိုင်းကို ဆွဲပြီးတဲ့အခါ သိမ်းဖို့အတွက် Select working library အိုက်ကွန် ကိုနိုပ်လိုက်ပါမယ်။ အဲဒီမှာ ဒီနမူနာအတွက် ပေါ်လာတဲ့ LPC-824M201JHI33 ကိုပဲရွေးလိုက်ပါမယ်။ ပြီးရင် Update current component in current library ဆိုတဲ့ အိုက်ကွန်ကိုနိုပ်လိုက်ပါမယ်။ ပြီးရင် အပြောင်းအလဲ အားလုံးကို သိမ်းဖို့ Save current library to disk အိုက် ကွန်ကိုနှိပ်ပြီးသိမ်းလိုက်ပါမယ်။ အဲဒီနောက် Component library editor ဝင်းဒိုးကို ပိတ်နိုင်ပါပြီ။

Eeschema ကိǽြပန်ဖွင်Ʊပီးတဲ့အခါ Preferences ့ *→* Component Libraries နှိပ်ပြီး ခုနက ဖန်တီးထားတဲ့ အစိတ်အပိုင်း လိုင်ဘရီကို ထည့်လို့ ရပါပြီ။ ဒီနမူနာမှာတော ပေါ်လာတဲ့ ဝင်းဒိုးမှာ Add ကိုနှိပ်ပြီး LPC824-M201JHI33.lib ဆိုတဲ့ ဖိုင်ကို ထည့်လိုက်ပါတယ်။

၄.၂. ရှိပြီးလိုင်ဘရီအစိတ်အပိုင်းကိုပြုပြင်ခြင်း

## **၄.၂ ǹǺိƱပီးလိǽင်ဘရီအစိတ်အပိǽင်းကိǽြပǿြပင်ြခင်း**

တခါတလေမှာတော့ အစိတ်အပိုင်းအသစ်တခုကို အစအဆုံးဖန်တီးတာ ထက်စာရင်၊ ရှိပြီးသား ဆင်တဲ့ အစိတ်အပိုင်းတစ်ခုကို အစယူပြီး နည်း နည်း ထပ်ပြင်ပြီး ဖန်တီးလိုက်တာက ပိုမိုလွယ်ကူ၊ အဆင်ပြေပါတယ်။ နမူနာ အနေနဲ့ KiCad တရားဝင်လိုင်ဘရီထဲက အစိတ်အပိုင်းတစ်ခုကိုယူ ပြင်ပြီး ကိုယ်ပိုင်လိုင်ဘရီထဲမှာသိမ်းကြည့်ပါမယ်။

KiCad က Eeschema ကို ဖွင့်ပြီး၊ Library Editor အိုက်ကွန်ကို နှိပ် လိုက် ပါမယ်။ Preferences  $\rightarrow$  Component Libraries ကိုနိုပ်ပြီး ပေါ် လာတဲ့ ဝင်းဒိုးမှာ Add ခလုတ်ကိုနှိပ်ပြီး silabs လိုင်ဘရီကိုနှိပ်လိုက်ပါ မယ်။ လိǽင်ဘရီဖိǽင်ေတွက Windows မǺာဆိǽ C:*\*Program Files (x86) *\*KiCad *\*share*\* ထဲမǺာǹǺိတတ်Ʊပီး၊ Linux မǺာဆိǽ /user/share/kicad/library/ ထဲမှာ ရှိတတ်ပါတယ်။

ပြီးရင် Select working library အိုက်ကွန်ကို နှိပ်ပြီး silabs ကိုရွေး လိုက်ပါမယ်။ နောက်ပြီးရင် Load component to edit from the current library အိုက်ကွန်ကိုနိုပ်ပြီး CP2104 ကို ရွေးလိုက်ပါမယ် (ပုံ ၄.၇)။ Export component icon ကိုနှိပ်ပြီး၊ ကိုယ့်ရဲ့လိုင်ဘရီဖိုင်အခန်းမှာ လိုင် ဘရီအသစ်အနေနဲ့ CP2102N ဆိုပြီးသိမ်းလိုက်ပါမယ်။

Preferences  $\rightarrow$  Component Libraries ကိုနောက်တခါပြန်နိုပ်ပြီး ပေါ်လာတဲ့ ဝင်းဒိုးမှာ Add ခလုတ်ကိုနှိပ်ပြီး ခုနကဖန်တီးထားတဲ့ CP21-02N လိုင်ဘရီကို ထည့်လိုက်ပါမယ်။ ပြီးရင် Select working library

#### ၃၂ အခန်း ၄. သင်္ကေတများပြုလုပ်ခြင်း

<span id="page-38-0"></span>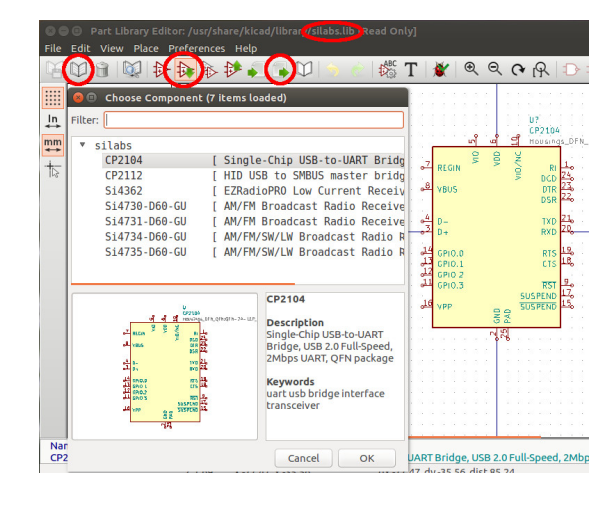

ပုံ ၄.၇: ရှိပြီးသားအစိတ်အပိုင်းကိုယူခြင်း။

ကိုနှိပ်ပြီး CP2102N လိုင်ဘရီကို ပြန်ပြောင်းလိုက်ပါမယ်။ ဝင်းဒိုးရဲ့ခေါင်း စဉ်မှာပေါ်နေတဲ့ လိုက်ဘရီက CP2102N ဖြစ်သွားရပါမယ်။ ပြောင်းပြီးရင် Load component to edit from the current library အိုက်ကွန်ကိုနှိပ်ပြီး သူ့ရဲ့ CP2104 ကို ရွေးပြီးဖွင့်လိုက်ပါမယ်။ အဲဒီအစိတ်အပိုင်းကို စိတ်ကြိုက် ပြင်ပြီးတဲ့အခါ Update current component in current library အိုက် ကွန်ကိုနှိပ်ပြီး update လုပ်လိုက်ပါမယ်။ ပြီးရင် Save current library to disk ကို နှိပ်ပြီး ပြုပြင်ဖန်တီးလိုက်တဲ့ လိုင်ဘရီကို သိမ်းနိုင်ပါတယ်။ ဒီနမူနာမှာ သုံးထားတဲ့ CP2102N ရဲ့pin တွေကိုအောက်ကပုံ ၄.၈ မှာပြ ထားပါတယ် [3]။

DCD  $\top$ 

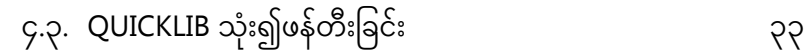

 $\boxed{27}$  $\boxed{26}$  $\begin{array}{|c|c|c|}\n\hline\n3 & 2 \\
\hline\n\end{array}$  $\boxed{8}$  $21$  GPIO.5  $\overline{2}$  $\overline{\mathcal{C}^0}$  $RI/CLK$ GPIO.6  $\overline{\phantom{a}3}$  $19$  GPIO.0 / TXT GND 28 pin QFN (Top View)  $\overline{4}$  $D+$  $\overline{\text{18}}$ GPIO.1 / RXT  $\overline{\phantom{0}5}$  $D \overline{\mathcal{C}^{17}}$ GPIO.2 / RS485  $\overline{\phantom{0}6}$  $\overline{}}$ VDD GPIO.3 / WAKEUP GND  $\overline{\mathcal{D}}$  $\overline{35}$ VREGIN CHR<sub>0</sub>  $\frac{1}{2}$  $\begin{array}{c|c}\n\hline\n\text{ge} & \text{if } \\
\hline\n\text{ge} & \text{if } \\
\hline\n\end{array}$ SUSPEND<sub>b</sub> CHREN **SUSPEND**  $\overline{EF}$ 

ပံǽ ၄.၈: CP2102N ၏ pin များ။

## **၄.၃ quicklib သံǽး၍ဖန်တီးြခင်း**

လိုင်ဘရီအစိတ်အပိုင်းတွေကို ဖန်တီးဖို့ အင်တာနက်ပေါ်ကကိရိယာတစ်ခုဖြစ် တဲ့ quicklib ကို နောက်တနည်း အနေနဲ့ အသုံးပြုနိုင်ပါတယ်။ http://kicad.rohrbacher.net/quicklib.php

၃၄ အခန်း ၄. သင်္ကေတများပြုလုပ်ခြင်း

<span id="page-41-0"></span>**အခန်း ၅**

# **ေြခရာများြပǿလǽပ်ြခင်း**

KiCad မှာ အစိတ်အပိုင်းခြေရာ (footprint) တွေကို .kicad\_mod ဖိုင် တွေမှာ သိမ်းပါတယ်။ .lib ဖိုင်တွေရဲ့အစိတ်အပိုင်းသင်္ကေတတွေနဲ့ .kicad\_mod ဖိုင်တွေရဲ့ခြေရာတွေကို Cvpcb ဆိုတဲ့ ဆော့ဖ်ဝဲကိရိယာက တွဲစပ်ပေးပါတယ်။ လိုင်ဘရီဖိုင်တွေလိုပါပဲ KiCad မှာ ခြေရာဖိုင်တွေက စာသားအနေနဲ့သိမ်းတဲ့ဖိုင်တွေဖြစ်ပြီး တစ်ဖိုင်မှာ ခြေရာတွေအများကြီး ပါနိုင်ပါတယ်။ KiCad မှာတခါတည်းပါလာတဲ့ ခြေရာလိုင်ဘရီအများကြီး ရှိပေမယ့် ကိုယ်သုံးမယ့် အစိတ်အပိုင်းအတွက် ဖန်တီးဖို့လိုအပ်လာရင် ဖန်တီးလို့ရအောင် ကိုယ်ပိုင် ခြေရာလိုင်ဘရီ ပြုလုပ်တဲ့ အဆင့်တွေကို ေဆွးေdzွးပါမယ်။

၃၆ အခန်း ၅. ခြေရာများပြုလုပ်ခြင်း

## **၅.၁ PCB Footprint Editor ကိǽအ[သံǽး](#page-43-0)ြပǿြခင်း**

နမူနာအနေနဲ့ QFN28 ဆိုတဲ့ ခြေရာအသစ်တစ်ခုဖန်တီးပြီး myfootprint ဆိုတဲ့ ခြေရာလိုင်ဘရီထဲမှာ သိမ်းပါမယ်။ အဲ့ဒီအတွက် KiCad ပရောဂျက် ဖိုင်အခန်းကိုသွားပြီး myfootprint.pretty ဆိုတဲ့နာမည်နဲ့ ဖိုင်အခန်းအ သစ် တစ်ခု ဖန်တီး လိုက်ပါမယ်။ စစခြင်း KiCad ပရောဂျက်မန်နေဂျာကို ဖွင့်ပြီးရင်၊ အပေါ်ဘားက PCB Footprint Editor ဆိုတဲ့ ဆော့ဖ်ဝဲကိရိယာ ကိǽ ဖွင်လိǽက်ပါမယ်။ Preferences ့ *→* Footprint Libraries Manager ကိုနှိပ်ပြီး၊ ပေါ်လာတဲ့ PCB Library Table ဆိုတဲ့ ဝင်းဒိုးမှာ Append Library ဆိုတဲ့ ခလုတ်ကိုနိုပ်လိုက်ပါမယ်။ ပြီးရင် ပုံ ၅.၁ မှာပြထားသလို ဇယားထဲမှာ Nickname အတွက် myfootprint ဖြည့်၊ Library Path အတွက် \${KIPRJMOD}/myfootprint.pretty ဖြည့်ပြီး၊ Plugin Type အတွက် KiCad ကိုဖြည့်ပါမယ်။ အားလုံးပြီးတဲ့အခါ အိုကေခလုတ်ကိုနှိပ် ပြီးပိတ်လိုက်ပါမယ်။

### ၅.၁.၁ ခြေရာအသစ်တစ်ခုပြုလုပ်ခြင်း

နောက်ပြီး Footprint Editor ရဲ့အပေါ်ဘား ဘယ်ဘက်ဆုံးက Select Active Library ကိုနှိပ်ပြီး myfootprint လိုင်ဘရီကိုရွေးလိုက်ပါမယ်။ အပေါ်ဘားမှာပဲ New Footprint အိုက်ကွန်လေးကို နိုပ်ပြီး ခြေရာအသစ် တစ်ခုဖန်တီးပြီး QFN28 လို့နာမည်ပေးပါမယ်။ အဲ့ဒီနောက် အယ်ဒီတာ

<span id="page-43-0"></span>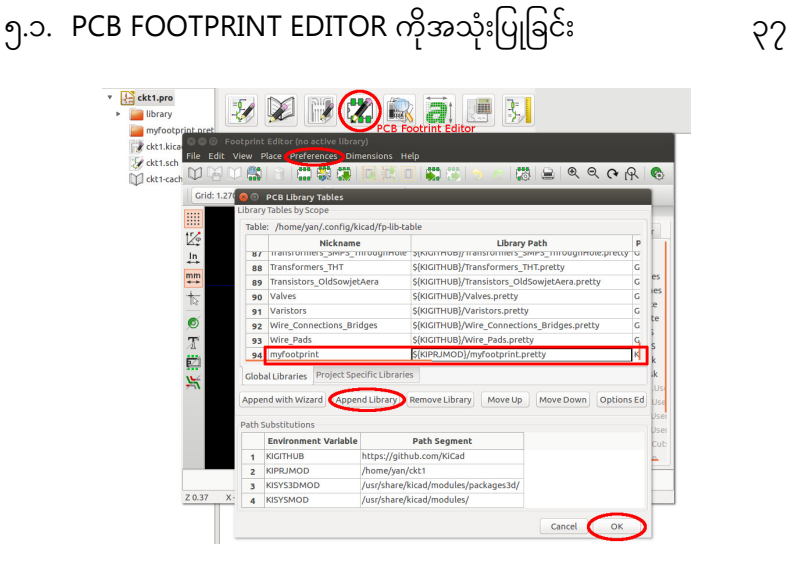

ပုံ ၅.၁: အစိတ်အပိုင်းခြေရာလိုင်ဘရီအသစ်တစ်ခုပြုလုပ်ခြင်း။

မျက်နှာပြင်အလယ်မှာ QFN28 ဆိုတဲ့အညွှန်းနဲ့ REF\* ဆိုတဲ့အညွှန်း ပေါ် လာတာကို တွေ့ရပါမယ်။ သူတို့ကို နေရာတွေသင့်တော်သလို ရွှေ့နိုင်ပါ တယ်။ အယ်ဒီတာရဲ့ဘယ်ဖက်အပေါ်နားက Grid တန်ဖိုးကို 0.2 mm လို့ရွေးလိုက်ပါမယ်။ ဆွဲမယ့် QFN28 ရဲ့ footprint (ပုံ ၅.၂) ကိုအောက်မှာ ြပထားပါတယ် [3]။

## **၅.၁.၂ Pad များထည့်သွင်းြခင်း**

ညာဘက်ဘားပေါ်က Add Pads အိုက်ကွန်ပေါ်နှိပ်ပြီး၊ Pad တစ်ခုကိုထား ဖို့ စာရွက် မျက်နှာပြင်ပေါ်မှာ ကလစ် နှိပ်လိုက်ပါမယ်။ ပြီးရင် ညာဘက်

၃၈ အခန်း ၅. ေြခရာများြပǿလǽပ်ြခင်း

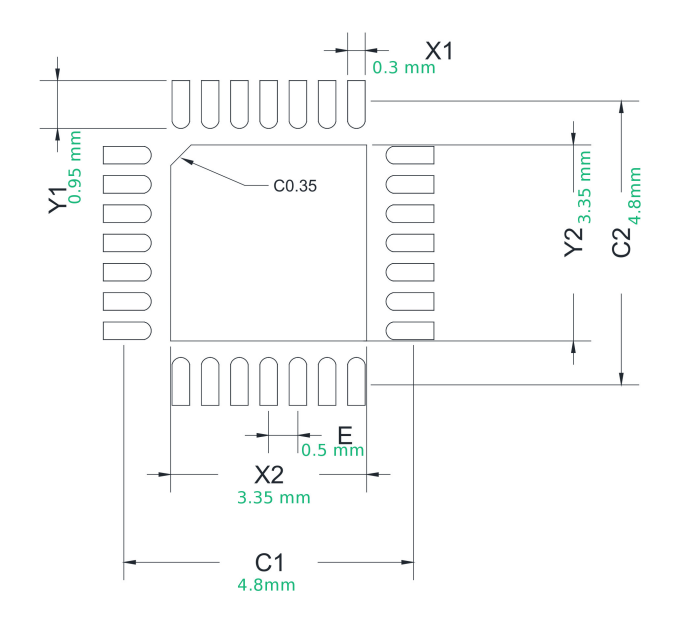

ပုံ ၅.၂: QFN28 ၏ခြေရာအချက်အလက်။

#### ပုံ ၅.၃: Pad များထည့်ခြင်း။

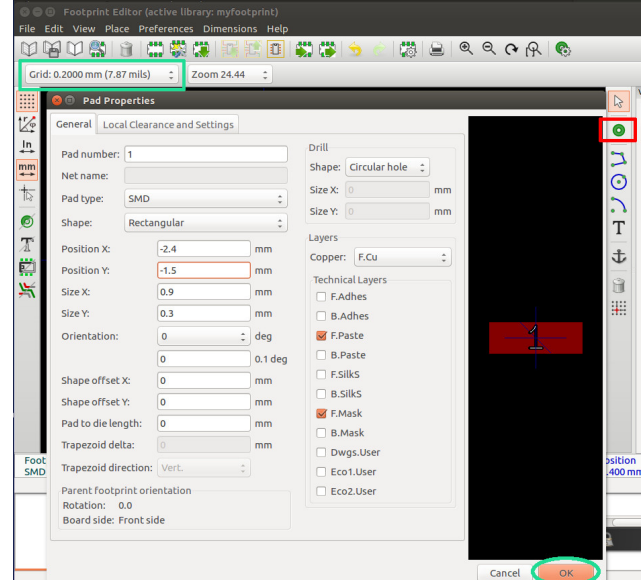

ကလစ် နှိပ်ပြီး Edit ကိုရွေးလိုက်ပါမယ်။ e ကီးကိုနှိပ်ရင်လည်းရပါတယ်။ Pad Properties ဝင်းဒိုးပေါ်လာတဲ့အခါ အောက်ပုံ ၅.၃ မှာ ပြထားသလို မျိုး နံပါတ် 1 ၊ အမျိုးအစား SMD ၊ ပုံစံ rectangular ၊ နေရာ၊ အရွယ်အစား၊ ထားမယ့်အလွှာ စသည်ဖြင့် ရွေးပေးလိုက်ပြီး အိုကေခလုတ်ကို နှိပ်ပါမယ်။ သတ်မှတ်လိုက်တဲ့ အတိုင်း pad ရလာပါမယ်။ နောက်ထပ် ကလစ်တွေနှိပ် ပြီး pad တွေထပ်ထည့်နိုင်၊ ထပ် edit လုပ်နိုင်ပါတယ်။

၅.၁. PCB FOOTPRINT EDITOR ကိုအသုံးပြုခြင်း ၃၉

ပုံ ၅.၄: ရရှိလာသောခြေရာကိုသိမ်းခြင်း။

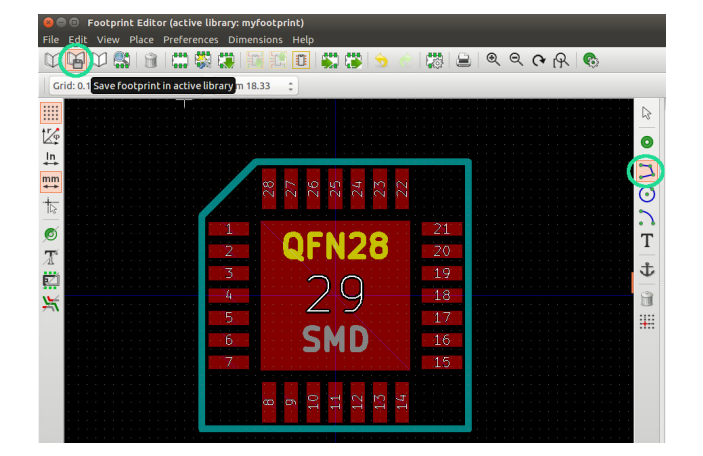

ခြေရာ အတွက် ဘောင်လိုင်းတွေ ထည့်ဖို့ အတွက် ညာဘက်ဘား ပေါ်က Add graphic line or polygon ဆိုတဲ့ အိုက်ကွန် ကိုနှိပ်ပြီး အနားသတ် လိုင်းတွေ ဆွဲလိုက် ပါမယ်။ အောက်ကပုံ ၅.၄ အတိုင်း ရလာ ပြီးတဲ့နောက် အပေါ်ဘား ပေါ်က Save Footprint in Active Library ဆိုတဲ့ အိုက်ကွန် ကိုနှိပ်ပြီး သိမ်းနိုင် ပါတယ်။

## **၅.၁.၃ ေြခရာအနားသတ်လိǽင်းများဆွဲြခင်း**

၄၀ အခန်း ၅. ေြခရာများြပǿလǽပ်ြခင်း

၅.၂. ရှိပြီးခြေရာအစိတ်အပိုင်းကိုပြုပြင်ခြင်း

# ၅.၂ ရှိပြီးခြေရာအစိတ်အပိုင်းကိုပြုပြင်ခြင်း

ရှိပြီးသား ခြေရာအစိတ်အပိုင်း တစ်ခုကိုယူ၊ လိုအပ်သလိုပြင်ဆင်ပြီး စိတ် ကြိုက် ခြေရာတစ်ခု ဖန်တီးလို့လည်းရပါတယ်။ နမူနာအနေနဲ့ Footprint Editor ကိုဖွင့်ပြီး အပေါ်ဘားက Select Active Library မှာ Connectors ကိုရွေးလိုက်ပါမယ်။ ပြီးရင် Load footprint from Library ဆိုတဲ့ အိုက်ကွန်ကိုနိုပ်ပြီး Connectors:USB\_A ဆိုတဲ့ ခြေရာကိုယူလိုက်ပါမယ်။

ပြီးရင် အပေါ်ဘားက Export footprint ဆိုတဲ့ အိုက်ကွန်ကို နှိပ်ပြီး ကိုယ့်ပရော့ဂျက် ဖိုင်အခန်းထဲက myfootprint.pretty ထဲမှာ USB\_A\_ Plug.kidcad\_mod ဆိုတဲ့ နာမည်ပေးပြီး သိမ်းလိုက်ပါမယ်။

နောက်တစ်ခါ Select Active Library ကို ပြန်နိုပ်ပြီး myfootprint ကို ရွေးလိုက်ပါမယ်။ Lood footprint အိုက်ကွန်ကိုပြန်နိုပ်ပြီး ခုနက သိမ်း ခဲ့တဲ့ USB\_A ကို ရွေးလိုက်ပါမယ်။ ပြီးတဲ့အခါ အပေါ်ဘားကပဲ Footprint properties အိုက်ကွန်ကို နိုပ်ပြီး Value ကို USB\_A\_Plug လို့ပြင်၊ Footprint Name in Library ကို myfootprint:USB\_A\_Plug လို့ ပြင် လိုက်ပါမယ်။ 3D Settings ဆိုတဲ့ tab မှာလည်း Remove 3D Shape ကိုနိုပ်နိုင်ပါတယ်။

ပြီးတဲ့အခါ ခြေရာကို လိုသလိုပြင်ဆွဲပါမယ် (ပုံ ၅.၅)။ Drilled hole ထည့်ချင်ရင် ပုံ ၅.၆ မှာပြထားသလို Pad type ကို NPTH, Mechanical လို့ရွေးပေးပြီး၊ Layers → Copper မှာ All copper layers ဖြစ်ရပါမယ်။ ရှည်မျောမျော အပေါက်ရဖို့အတွက် ပုံ ၅.၇ မှာပြထားသလို Shape

#### ၄၂ အခန်း ၅. ခြေရာများပြုလုပ်ခြင်း

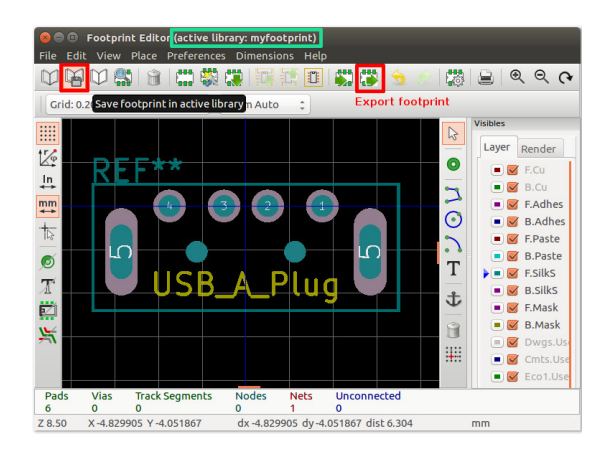

### <span id="page-48-0"></span>ပုံ ၅.၅: ခြေရာကိုပြုပြင်ယူခြင်း။

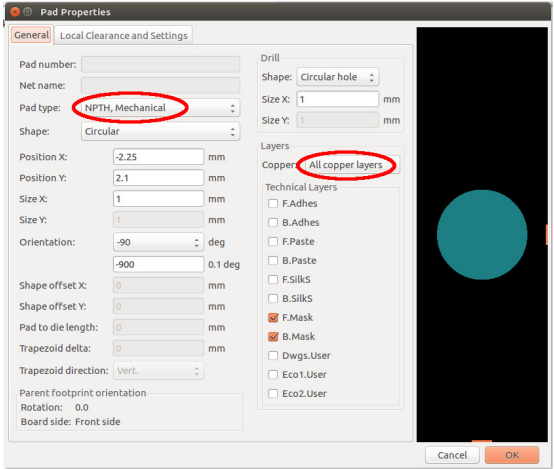

<span id="page-48-1"></span>ပုံ ၅.၆: အပေါက် (drilled hole) ထည့်ခြင်း။

### ၅.၂. ရှိပြီးခြေရာအစိတ်အပိုင်းကိုပြုပြင်ခြင်း

မှာ oval ကိုရွေးနိုင်ပါတယ်။ ဆွဲပြီးတဲ့အခါ Save footprint in active library ကိုနှိပ်နိုင်ပါတယ်။

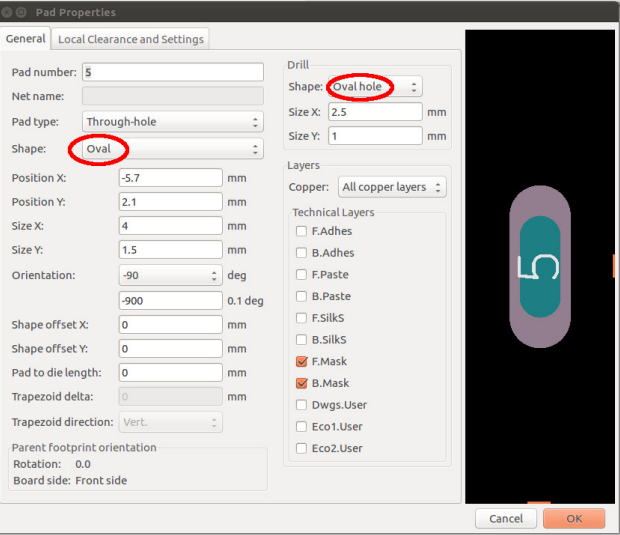

### <span id="page-49-0"></span>ပုံ ၅.၇: ရှည်မျောမျော Oval ပုံ via ထည့်ခြင်း။

၄၄ အခန်း ၅. ခြေရာများပြုလုပ်ခြင်း

# **အခန်း ၆**

# သင်္ကေတပုံစစ်ဆေးပြင်ဆင်ခြင်း

ဒီအခန်းမှာ ပတ်လမ်းသင်္ကေတပုံကို စစ်ဆေးခြင်း၊ netlist ထုတ်ခြင်း၊ ခြေ ရာများတွဲစပ်ခြင်း၊ အစိတ်အပိုင်းစာရင်း BOM ဖန်တီးခြင်း စတာတွေကို ဆွေးနွေးပါမယ်။ နမူနာအနေနဲ့ အခန်း ၄ မှာ ဖန်တီးခဲ့တဲ့ CP2102N အစိတ် အပိုင်းကိုသုံးပြီး၊ အခန်း ၃ က ပတ်လမ်းသင်္ကေတပုံကို အောက်ကပုံ ၆.၁ အတိုင်း ဆက်ဆွဲလိုက်ပါမယ်။

## **၆.၁ အမǺားစစ်ရန် Electrical Rules Check လǽပ်ြခင်း**

ပြီးတဲ့အခါ သင်္ကေတပုံမှာ အမှားရှိမရှိစစ်ပါမယ်။ စစ်ဖို့အတွက် အပေါ်ဘား က Perform electrical rules check ဆိုတဲ့ ပိုးကောင်ပုံ အိုက်ကွန်ကို

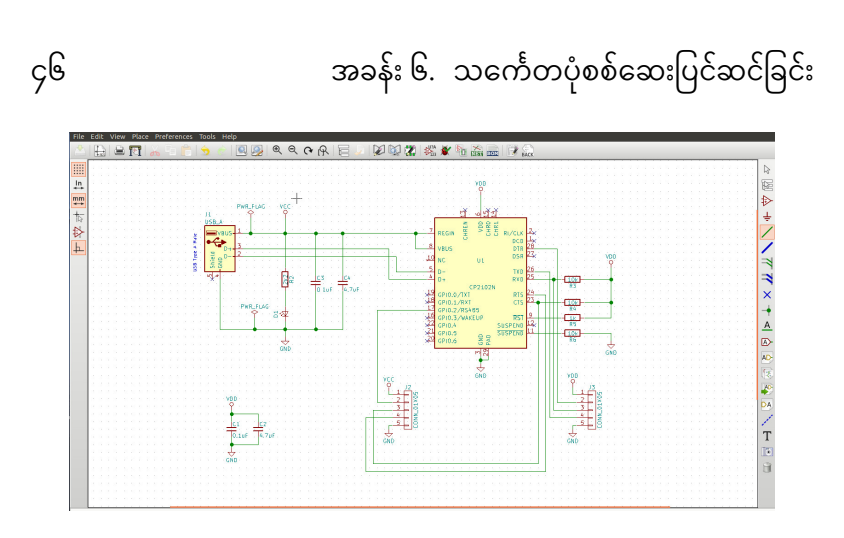

ပုံ ၆.၁: ဖန်တီးထားသောသင်္ကေတများသုံး၍ဆွဲခြင်း။

နှိပ်လိုက် ပါမယ်။ Electrical Rules Checker ဆိုတဲ့ ဝင်းဒိုးပေါ်လာတဲ့အခါ Run ဆိုတဲ့ ခလုတ်ကိုနှိပ်ပြီး စစ်လိုက်ပါမယ်။

အဲဒီအခါ အမှား ဒါမှမဟုတ် သတိပေးချက်တွေ ပေါ်လာပါမယ်။ အဲ့ဒီ အမှားတစ်ခုခု အပေါ်ကို ကလစ်နှစ်ခါနှိပ်လိုက်ရင် မှားနေတဲ့ နေရာကိုပြ ပါလိမ့်မယ်။ သင်္ကေတပုံပေါ်မှာ အမှား၊ သတိပေးချက်တွေရှိတဲ့နေရာမှာ အစိမ်းရောင်မြားလေးတွေညွှန်ပြနေမှာပါ။ နမူနာ ရလဒ် တစ်ခုကို ပုံ ၆.၂ မှာပြထားပါတယ်။ အမှားနဲ့ ပတ်သက်တဲ့ အချက်အလက်တွေပိုများများ ရချင်ရင်တော့ Create ERC file report အပေါ်မှာ ကလစ်နှိပ်ပြီး Run နိုင်ပါတယ်။ အမှားတွေပြင်ပြီး Run လိုက်လို့ အမှား၊ သတိပေးချက် တွေ မရှိတော့ဘူး ဆိုရင်တော့ သင်္ကေပုံဆွဲလိုပြီးပါပြီ။

၆.၂. NETLIST ထǽတ်ြခင်း ၄၇

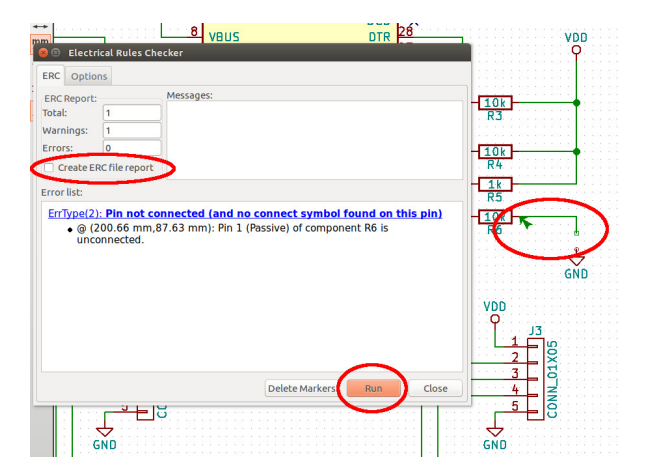

ပုံ ၆.၂: အမှားစစ်ရန် ERC (Electrical Rule Check) လုပ်ခြင်း။

## **၆.၂ Netlist ထǽတ်ြခင်း**

သင်္ကေတပုံဆွဲပြီးတဲ့ အခါ Netlist ဖိုင်ကို ထုတ်ပါမယ်။ ဆားကစ်ဘုတ် မှာ အစိတ်အပိုင်းတွေရဲ့ခြေရာ အထားအသို (PCB layout) ဆွဲတဲ့အခါ သုံးဖို့ပါ။ အဲဒီအတွက် ပေါ်ဘားက Generate netlist ဆိုတဲ့ အိုက်ကွန်ကို နှိပ်ပါမယ်။ Netlist ဝင်းဒိုးပေါ်လာတဲ့ အခါ Generate ခလုတ်ကို နှိပ်ပြီး သူပေးထားတဲ့ နာမည် အတိုင်းသိမ်းလိုက်ပါမယ်။

၄၈ အာနန်း ၆.ာသင်္ကေတပုံစစ်ဆေးပြင်ဆင်ခြင်း

# **၆.၃ Cvpcb ြဖင့်ေြခရာများတွဲစပ်ြခင်း**

အဲဒီနောက် သင်္ကေတပုံရဲ့အစိတ်အပိုင်းတွေနဲ့ သူတို့ရဲ့ ခြေရာအသီးသီး ကို တွဲစပ်ပေးဖို့အတွက် အပေါ်ဘားက Run CvPcb to associate components and footprints ဆိုတဲ့ အိုက်ကွန်ကို နှိပ်လိုက်ပါမယ်။ Error ဝင်းဒိုးပေါ်လာရင် ဂရုမစိုက်ပဲ ပိတ်လိုက်ပါမယ် (ပုံ ၆.၃)။

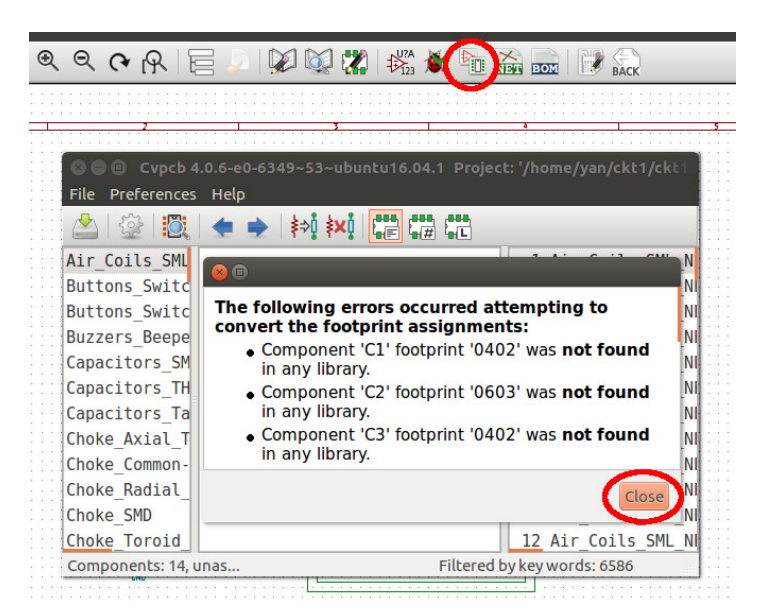

ပုံ ၆.၃: CvPcb ကိုဖွင့်ခြင်း။

CvPcb ရဲ့အလယ်မျက်နှာပြင်က စာရင်းက ကျွန်တော်တို့ ဆွဲထား

#### ၆.၃. CVPCB ြဖင့်ေြခရာများတွဲစပ်ြခင်း ၄၉

တဲ့ သင်္ကေတပုံမှာရှိတဲ့ အစိတ်အပိုင်းတွေရဲ့စာရင်းပါ။ ညာဘက်ကစာရင်း ကတော့ လိုင်ဘရီတွေ ထဲမှာ ရှိတဲ့ ခြေရာ တွေရဲ့စာရင်းပါ။ စစခြင်း အ လယ်ကစာရင်းထဲက C1 ကိုရွေးပြီး ညာဘက်စာရင်းထဲက Capacitors\_ SMD:C\_0402 ကို ကလစ်နှစ်ကြိမ်ဆက်တိုက်နိုပ်ပြီး တွဲပေးလိုက်ပါမယ်။ အဲဒါဆို အလယ်စာရင်းထဲမှာ ကျွန်တော်တို့တွဲပေးလိုက်တာကို ပြောင်းပြ ပါလိမ့်မယ် (ပုံ ၆.၄။

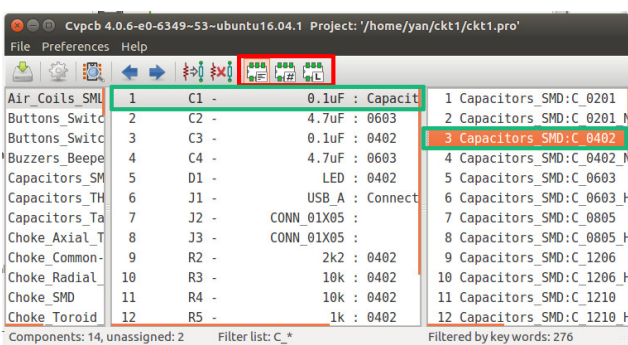

ပုံ ၆.၄: CvPcb ကိုဖွင့်ခြင်း။

## **၆.၃.၁ ေြခရာ အမျိǿးအစားခွဲထǽတ်ǹǺာေဖွြခင်း**

CvPcb ရဲ့အပေါ်ဘားမှာ ရှိတဲ့ အစိမ်းရောင် ခြေထောက် လေးတွေနဲ့ IC အိုက်ကွန်လေး တွေက ညာဘက် မျက်နှာပြင်မှာပြမယ့် ခြေရာ စာရင်းကို ရွေးချယ် ပြပေးဖို့ပါ။ ပထမ လိုင်းတွေနဲ့ Filter footprint list by key-

#### ၅၀ အခန်း ၆. သေကƪတပံǽစစ်ေဆးြပင်ဆင်ြခင်း

words ဆိုတဲ့ အိုက်ကွန်က စာသား အလိုက် ရွေးချယ် ပြပေး ပါတယ်။ ဒုတိယ # နဲ့ Filter footprint list by pin count အိုက်ကွန် ကတော့ အစိတ်အပိုင်းရဲ့pin အရေအတွက်ပေါ် မူတည်ပြီး ညာဘက် စာရင်းမှာ ပြပေး မှာပါ။ နောက်ဆုံး L နဲ့ Filter footprint list by library ဆိုတဲ့ အိုက်ကွန်က လိုင်ဘရီ အလိုက် ပြပေး ပါတယ်။

#### **၆.၃.၂ ေြခရာပံǽစံကိǽƭကည့်Ǹ˪တိǽက်ဆိǽင်ြခင်း**

ကိုယ်ရွေးလိုက်တဲ့ ခြေရာရဲ့ပုံစံက ဘယ်လိုပုံရှိမလဲ သေခြာချင်ရင်တော့ အပေါ်ဘားက View selected footprint ဆိုတဲ့ အိုက်ကွန်ကို နိုပ်ပြီး ကြည့် နိုင်ပါတယ်။ Footprint ဝင်းဒိုးပေါ်လာပြီး ခြေရာပုံစံကိုပြပေးပါမယ်။ အဲ ဒီ ဝင်းဒိုးရဲ့အပေါ်ဘားက 3D display အိုက်ကွန်ကို ထပ်နှိပ်ပြီး ပုံ ၆.၅ ကလို 3D ပုံကိုကြည့်လို့လည်းရပါတယ်။ CP2102N ကိုလည်း အခန်း ၅ မှာ ကျွန်တော်တို့ဖန်တီးထားတဲ့ QFN28 နဲ့ ပြပေးထားတာမို့ အလွယ်တကူ ပဲ ယူတွဲစပ်လိုက်ပါမယ်။

အဲဒီနည်းနဲ့ အစိတ်အပိုင်းတွေအားလုံးကို သက်ဆိုင်ရာခြေရာတွေနဲ့ ရှာဖွေ တွဲစပ် ပြီးတဲ့ အခါ CvPcb ရဲ့အပေါ်ဘားက Save footprint association in schematic component footprint fields ဆိုတဲ့ အိုက်ကွန် ကို နိုပ်ပြီး Netlist ကို ပြန်ထပ်သိမ်းလိုက်ပါမယ်။

အဲဒီနောက် CvPcb ကိုပိတ်ပြီး Eeschema အယ်ဒီတာကို ပြန်သွား လိုက်ပါမယ်။ ပြီးရင် File → Save Schematic Project ကိုနှိပ်ပြီး ပရော

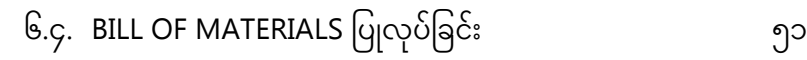

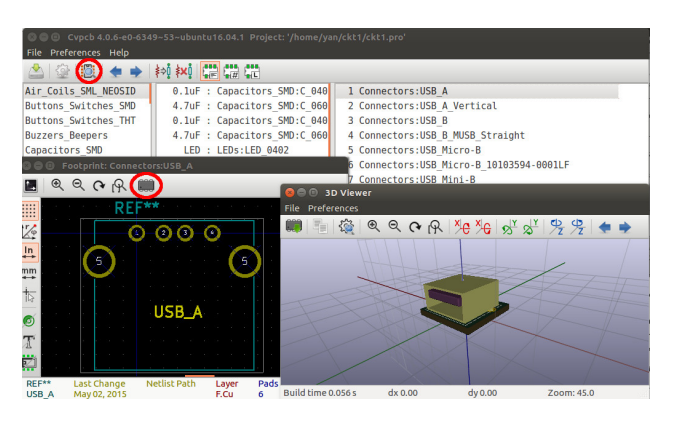

<span id="page-57-0"></span>ပုံ ၆.၅: ခြေရာပုံစံကိုကြည့်ခြင်း။

ဂျက် ကိုသိမ်းနိုင်ပါတယ်။ Netlist ဖိုင်တွေဟာလည်း text ဖိုင်တွေပဲ ဖြစ်ပြီး သူတို့ကို ဖွင့်ကြည့်၊ edit လုပ်လို့ရပါတယ်။

## $6.$ ၄ Bill of Materials ပြုလုပ်ခြင်း

BoM (Bill of Materials) ကိုထုတ်ဖို့ Eeschema အယ်ဒီတာရဲ့အပေါ်ဘား က Generate bill of materials and/or cross references ဆိုတဲ့ အိုက် ကွန် ကိုနိုပ်နိုင်ပါတယ်။ Bill of Materials ဆိုတဲ့ ဝင်းဒိုးပေါ်လာရင် Add Plugin ဆိုတဲ့ ခလုတ်ကိုနိုပ်ပြီး KiCad ကို install လုပ်ထားတဲ့ ဖိုင်အခန်း ထဲက plugins ထဲက bom2csv.xsl ကို ရွေးလိုက်ပါမယ်။ ပုံမှန်အားဖြင့် /usr/lib/kicad/plugins/ ဆိုတဲ့နေရာမှာရှိပါတယ်။

<span id="page-58-0"></span>၅၂ အာခန်း ၆. သင်္ကေတပုံစစ်[ဆ](#page-58-0)ေးပြင်ဆင်ခြင်း Plugin ကိုထည့်လိုက်တဲ့အခါ KiCad က Command line ဆိုတဲ့ နေရာမှာ အောက်က စာရင်း ၆.၁ အတိုင်း အလိုအလျောက် ဖြည့်ပေး ပါတယ်။

```
1 x s l t p r o c −o "%O" "/usr/lib/kicad/plugins/bom2csv.xsl"
      "%I "
```
စာရင်း ၆.၁: BoM ထုတ်ယူရန် Plugin ထည့်ခြင်း။

```
လိုချင်တာက *.xsl ဖိုင်ဖြစ်တဲ့အတွက် အောက်က စာရင်း ၆.၂ အတိုင်း
ပြင်ပေး ဖို့လိုပါတယ်။
```

```
1 x s l t p r o c −o "%O. csv" "/usr/lib/kicad/plugins/bom2csv.
      x s l'' "%I"
```
စာရင်း ၆.၂: BoM command line ကိုပြင်ခြင်း။

အဲဒါပြီးရင် Generate ဆိုတဲ့ ခလုတ်ကိုနိုပ်လိုက်ရင်၊ Plugin info ဆိုတဲ့ နေရာမှာ success လို့ ပေါ်လာပြီး၊ BoM က \*.csv ဖိုင်အနေနဲ့ထွက်လာပါ မယ် (ပုံ ၆.၆)။ သူ့ကို Excel တို့၊ LibreOffice Calc တို့နဲ့ ဖွင့်လို့ရပါတယ်။ အကယ်၍ Ubuntu မှာ error တက်ပြီး BoM ထွက်မလာရင်၊ လိုအပ် တဲ့ package တချို့ကို အောက်က စာရင်း ၆.၃ အတိုင်း ထည့်ပေးလိုက်ရင် အဆင်ပြေနိုင်ပါတယ်။

တခါတလေ သင်္ကေတပတ်လမ်းပုံက ရှုပ်ထွေးများပြားတဲ့အခါ စာရွက် တရွက်ထဲနဲ့ မဆံ့တာ ဖြစ်တတ်ပါတယ်။ အဲဒီလို အခါမျိုးမှာ Eeschema

## **၆.၅ စာရွက်များခွဲ၍ဆွဲြခင်း**

စာရင်း ၆.၃: Python နှင့် xsltproc တို့ကိုထည့်ခြင်း။

1 **sudo** apt−get install python 2 **sudo** apt−qet install xsltproc

ပုံ ၆.၆: အစိတ်အပိုင်းစာရင်း BoM ထုတ်ခြင်း။

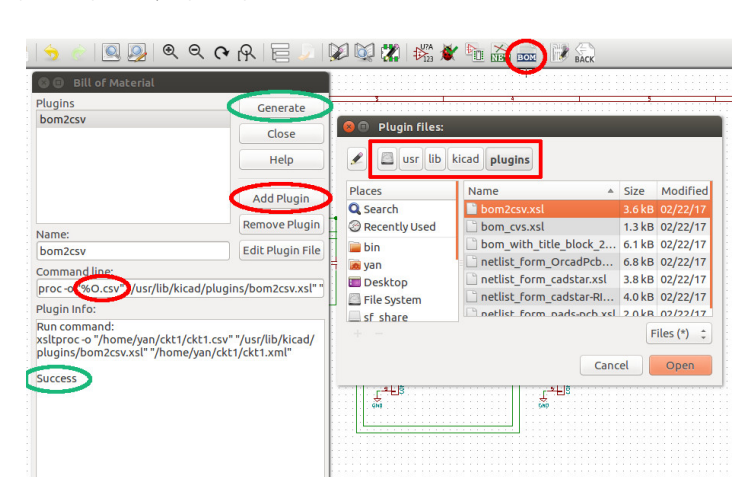

#### ၅၄ အခန်း ၆. သေကƪတပံǽစစ်ေဆးြပင်ဆင်ြခင်း

ရဲ့အပေါ် menu ဘားက Place → Hierarchical Sheet ကို နှိပ်ပြီး စာရွက် အသစ်ထပ်ထပ်ထည့်နိုင်ပါတယ်။ လက်ရှိစာရွက်ရဲ့နေရာလွတ်တစ်ခုမှာ ကလစ် တစ်ချက်နိုပ်ပြီး ဆွဲလိုက်ရင် လေးထောင့်အကွက်လေးပေါ်လာပါ မယ်။ လိုချင်တဲ့ အရွယ်ရရင်နောက်ထပ် ကလစ်နိုပ်လိုက်တဲ့ အခါ အသစ် ထပ်ထည့်မယ့် စာရွက်အတွက်နာမည်တောင်းပါမယ် (ပုံ ၆.၇)။ နာမည်ပေး ပြီးတဲ့အခါ အိုကေ ကို နိုပ်နိုင်ပါတယ်။

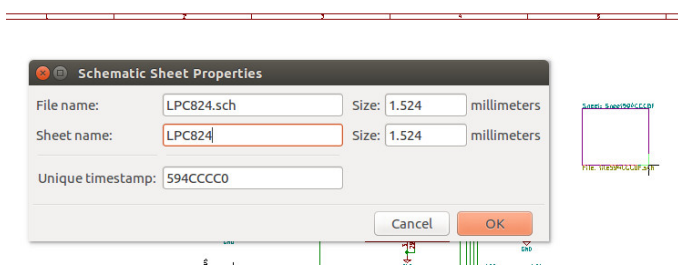

ပုံ ၆.၇: သင်္ကေတပုံ စာရွက်များထပ်ထည့်ခြင်း။

ထပ်ဖြည့်လိုက်တဲ့ စာရွက်ဆီကို သွားချင်ရင် ခုနက လေးထောင့်ကွက် ပေါ်မှာ ညာဘက်ကလစ်နိုပ်ပြီး Enter Sheet ကို ရွေးနိုင်ပါတယ်။ စာရွက် အသစ်ကနေ မူရင်းစာရွက်ဆီကို ပြန်သွားချင်ရင်တော့ သူ့ရဲ့အပေါ်ဘားက Leave sheet ကို နှိပ်နိုင်ပါတယ် (ပုံ ၆.၈)။ စာရွက်အချင်းချင်း ဝါယာကြိုး ဆက်သွယ်လို့ရတဲ့ နည်းအမျိုးမျိုးရှိပေမယ့် အလွယ်ဆုံးကတော့ Global label သုံးတဲ့နည်းပါ။ ညာဘက်ဘားက Place global label ကို သုံးပြီး

နာမည်ပေးလိုက်ရင် စာရွက်အားလုံးမှာ တူညီတဲ့ နာမည်ရှိတဲ့ label အားလုံး ဟာ ဆက်နေမှာပါ။

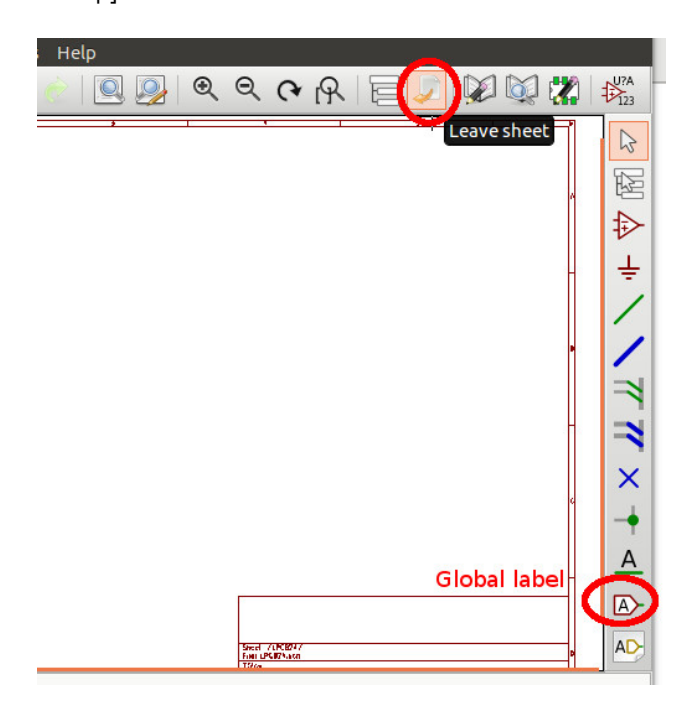

ပုံ ၆.၈: သင်္ကေတပုံ စာရွက်အသစ်။

စာရွက်တစ်ခုမှာ ဆွဲထားတဲ့ သင်္ကေတပုံအစိတ်အပိုင်းတွေကို တခြား စာရွက်ဆီကို ကော်ပီကူးချင်ရင် ကူးလို့ရပါတယ်။ ညာဘက်ဘားရဲ့အပေါ် ဆုံးက မြားပုံကိရိယာကို နှိပ်လိုက်ပါမယ်။ ပြီးရင် ကူးလိုတဲ့ block ကို မောက်စ်ကို ဖိဆွဲပြီး select မှတ်နိုင်ပါတယ်။ Ctrl+C ကီးကိုနိုပ်၊ ဒါမှမဟုတ် ၅၆ အခန်း ၆. သေကƪတပံǽစစ်ေဆးြပင်ဆင်ြခင်း

မောက်စ်ညာဘက်ခလုပ်ကို နှိပ်ပြီး Save Block ကို နှိပ်နိုင်ပါတယ်။ အဲဒီလို save ပြီးတဲ့အခါ ထားလိုတဲ့ စာရွက်ကို သွားလိုက်ပြီး အပေါ်ဘားက Paste ဆိုတဲ့ အိုက်ကွန်ကို နှိပ်လိုက်ရင် ခုနက save ထားတဲ့ အစိတ်အပိုင်း၊ သင်္ကေ တပုံ ရဲ့block ဟာ ကော်ပီကူးပြီးရလာပါမယ်။

**အခန်း ၇**

# **ဆားကစ်ဘǽတ်ဆွဲြခင်း**

ရေ မှာ ကျွန်တော်တို လုပ်ခဲတဲ့ netlist ဖိုင်ကိုသုံးပြီး ဆားကစ်ဘုတ်ကိုဆွဲ ပါမယ်။ ဆားကစ်ဘုတ်ဆွဲဖို့ အတွက် Pcbnew ဆိုတဲ့ဆော့ဖ်ဝဲ ကိရိယာကို သံးနိုင် ပါတယ်။

## **၇.၁ Pcbnew ကိǽအသံǽးြပǿြခင်း**

KiCad ပရောဂျက်မန်နေဂျာရဲ့အပေါ်ဘားက Pcbnew - Printed Circuit Board Editor ဆိုတဲ့ ကိရိယာကို ဖွင့်လိုက်ပါမယ်။ PCB layout တွေကို \*.kicad\_pcb ဖိုင်အနေနဲ့ သိမ်းပါတယ်။ မရှိသေးလို့ အဲဒီဖိုင်ကို ဖန်တီးမလား လို့ KiCad ကမေးရင် Yes နိုပ်ပြီး ဖန်တီးလိုက်ပါမယ်။

ပြီးတဲ့အခါ Pcbnew ရဲ့ဘယ်ဘက်အပေါ်နားက Page settings for paper size and texts ဆိုတဲ့ အိုက်ကွန်ကိုနိုပ်ပြီး စာရွက်အရွယ်အစားကို A4၊ ခေါင်းစဉ်ကို ckt1 အစရှိသဖြင့် ပေးနိုင်ပါတယ်။

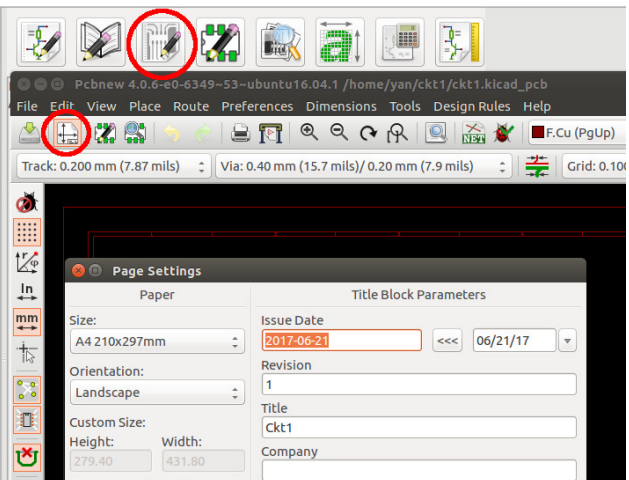

ပုံ ၇.၁: Pcbnew အသုံးပြုခြင်း။

# **၇.၂ ဒီဇိǽင်းစည်းမျǶးများသတ်မǺတ်ြခင်း**

ဆားကစ်ဘုတ်ကို စမဆွဲခင်မှာ လျှပ်ကူးအလွှာတွေ ကို ဆက်စပ်ပေးတဲ့ အပေါက်ကလေး (via) တွေရဲ့အရွယ်အစား၊ လျှပ်စီး ပတ်လမ်းကြောင်း ရဲ့အသေးဆုံးအရွယ် (minimum track width)၊ လျှပ်ကူး လမ်းကြောင်း၊

#### ၇.၂. ဒီဇိုင်းစည်းမျဉ်းများသတ်မှတ်ခြင်း – – – – – – ၅၉

အစိတ်အပိုင်းတွေ အချင်းချင်းကြား အနည်းဆုံး ရှိရမယ့် အကွာအဝေး (clearance) စတာတွေကို အရင်သတ်မှတ်လိုက်တာကောင်းပါတယ်။

ပုံမှန်အားဖြင့်တော့ လုပ်ရမယ့် ကြေးအလွှာလေးက ပို အနုစိတ်လေ လေ ဆားကစ်ပြားလုပ်ခ ပိုဈေးကြီးလေလေ ဖြစ်ပါတယ်။ ကိုယ်သုံးမယ့် အစိတ် အပိုင်းတွေရဲ့ခြေရာနဲ့လည်း အဆင်ပြေဖို့လိုပါသေးတယ်။ ရှေ့မှာ ဆွဲခဲ့တဲ့ သုံးမယ့် အစိတ်အပိုင်းရဲ့ ခြေထောက်လေးတွေကြားက အကွာ အဝေး (pitch) က 0.5 mm ပဲရှိတော့၊ track width ကို 0.2 mm ပဲသုံးရင် တော[င်၊ တဖက်တ ချက်စီက clearance က](https://www.pcbcart.com/quote) 0.15 mm ထက်ပိုကြီးလို့ မရတော့ပါဘူး။

တဖက်ကကြည့်ရင်လည်း လမ်းကြောင်းအရွယ်အစားလေးက ပုံမှန် နည်းပညာနဲ့ လုပ်လို့ ရတာထက် နည်းနည်းလေး ပိုသေး သွားတာနဲ့ ဈေး အများကြီး ကွာသွားနိုင်ပါတယ်။ ကျွန်တော်ကတော့ အဲလို ဒီဇိုင်းစည်းမျဉ်း (Design rules) တွေ မလုပ်ခင် online ဝက်ဘ်ဆိုက်တွေမှာ အကြမ်းဖျင်း အရင်စစ် ကြည့်လေ့ရှိပါတယ် (ပုံ ၇.၂)။ နမူနာ လိပ်စာတချို့ကို အောက်မှာ တွေ့ နိုင်ပါ တယ်။

- http://www.allpcb.com/online\_quote.html
- https://www.pcbcart.com/quote

Pcbnew ရဲ့ menu ဘားပေါ်က Design Rules → Design Rules ကို နှိပ်လိုက်ပါမယ်။ Design Rules Editor ဆိုတဲ့ဝင်းဒိုးပေါ်လာရင် Net

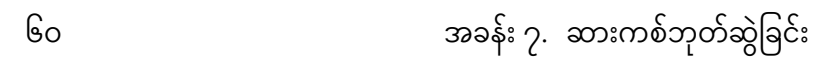

<span id="page-66-0"></span>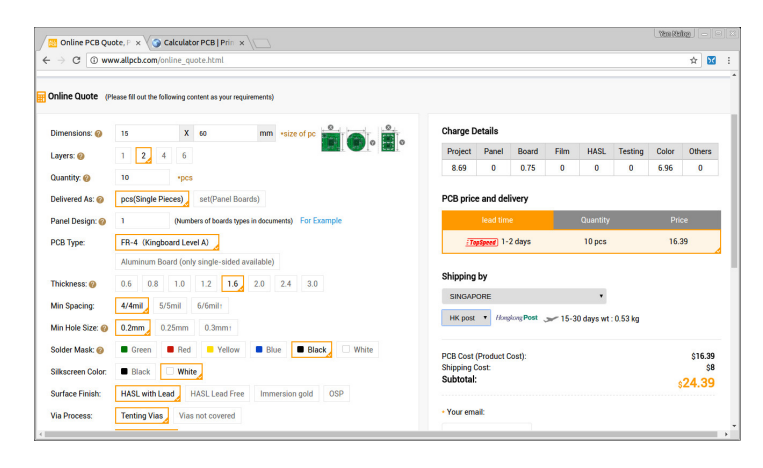

ပုံ ၇.၂: ဒီဇိုင်းနှင့်ဈေးများကိုစစ်ကြည့်ခြင်း။

Classes Editor ဆိုတဲ့ tab မှာ ကိုယ်ရွေးချယ်ထားတဲ့ တန်ဖိုးတွေကို ပုံ ၇.၃ ထဲကလို သတ်မှတ်လိုက်ပါမယ်။ ပြီးရင် Global design rules ဆိုတဲ့ tab မှာလည်း အဲဒီ တန်ဖိုးတေွကို သတ်မှတ်လိုက်ပါမယ်။ ပြီးရင် OK ကိုနှိပ်ပြီး ပိတ်လိုက်ပါမယ်။

## **၇.၃ Netlist ကိǽဖတ်ြခင်း**

Eeschema နဲ့ ဖန်တီးခဲ့ပြီး၊ ခြေရာများပါသတ်မှတ်ထားခဲ့တဲ့ Netlist ဖိုင် ကို Pcbnew ထဲမှာ သုံးပါမယ်။ အပေါ်ဘားပေါ်က Read Netlist ဆိုတဲ့ အိုက်ကွန်ကို နှိပ်လိုက်ပါမယ်။ Netlist ဝင်းဒိုးပေါ်လာတဲ့ အခါ Browse

#### ၇.၃. NETLIST ကိǽဖတ်ြခင်း ၆၁

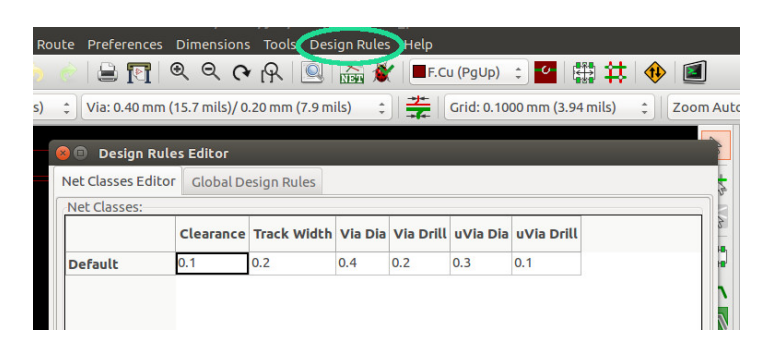

ပုံ ၇.၃: ဒီဇိုင်းစည်းမျဉ်းများသတ်မှတ်ခြင်း။

ခလှတ် ကို နိုပ်ပြီး Netlist File ကို ရွေးနိုင်ပါတယ်။ ပြီးရင် Read Current Netlist ဆိုတဲ့ ခလုတ်ကိုနှိပ်ပြီး တဲ့အခါ Netlist ဝင်းဒိုးကို ပိတ်နိုင် ပါတယ် (ပုံ ၇.၄)။

အဲဒီလို ဖတ်လိုက်တဲ့ အခါ အစိတ်အပိုင်းတွေအားလုံးကို စာမျက်နှာရဲ့ အလယ်လောက်မှာ အားလုံး စုထပ်နေတာကို မြင်ရပါမယ်။ အစိတ်အပိုင်း တွေပေါ်မှာ မောက်စ်တင်ပြီး m ကီးနှိပ်ပြီး ရွေ့နိုင်ပါတယ်။

အစိတ်အပိုင်းအချင်းချင်း သင်္ကေတပုံမှာ ဆက်ခဲ့တဲ့ပေါ်မူတည်ပြီး လမ်း ကြောင်း မျှင်မျှင်လေး တွေနဲ့ ဆက်နေတာကို တွေ့ နိုင် ပါတယ်။ အဲ့ဒီ လမ်း ကြောင်းတွေကို ratsnest လို့ခေါ် ပြီး၊ သူတို့ကို ပုံ ၇.၅ မှာပြထားတဲ့ ဘယ် ဖက်ဘားပေါ်က Hide board ratsnest ဆိုတဲ့ အိုက်ကွန်ပေါ် နှိပ်ပြီး၊ကွယ် ထားလို့ရသလို၊ အဲဒီပေါ်မှာပဲ နောက်တစ်ကြိမ် ပြန်နှိပ်ပြီး ပြန်ဖော်ကြည့်လို့ ရပါတယ်။

၆၂ အခန်း ၇. ဆားကစ်ဘǽတ်ဆွဲြခင်း

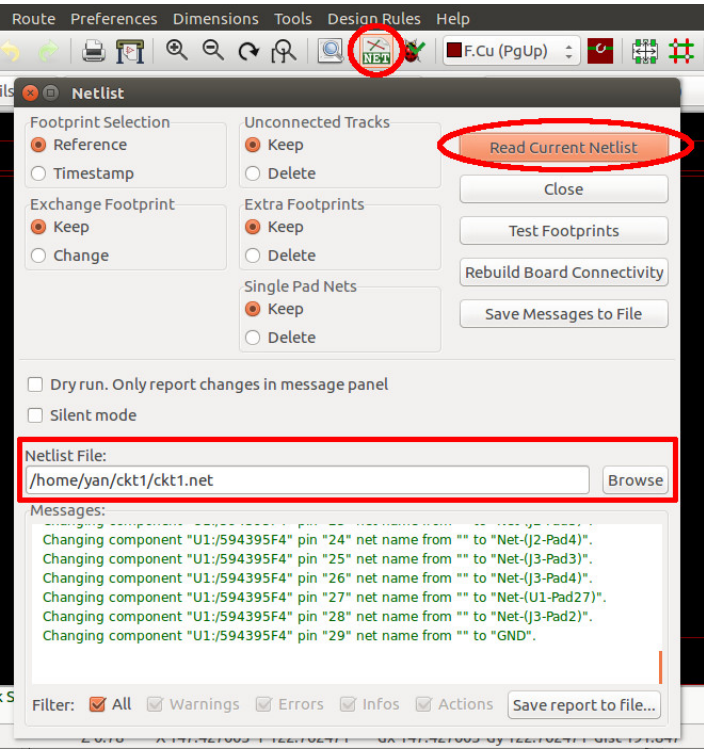

ပုံ ၇.၄: Netlist ကိုဖတ်ခြင်း။

ဆက်လက်ပြီး ဆားကစ်ဘုတ်ရဲ့အနားသတ် ဖြတ်ရာတွေကို သတ်မှတ် ပါမယ်။ အဲဒီအတွက် အပေါ်ဘားက layer ရွေးတဲ့ drop-down menu မှာ Edge.Cuts ကိုရွေးလိုက်ပါမယ်။ ပြီးရင် ညာဖက်ဘားပေါ်က Add graphic line or polygon ဆိုတဲ့ ကိရိယာကိုရွေးလိုက်ပါမယ်။ ပြီးရင် အပေါ်ဘားမှာ Grid ကို 1 mm ပြောင်းလိုက်ပြီး အနားသတ် လိုင်းတွေကို

## **၇.၄ အနားသတ်ြဖတ်ရာေပးြခင်း**

ပုံ ၇.၅: Ratsnest များကြည့်၍ အစိတ်အပိုင်းများနေရာချထားခြင်း။

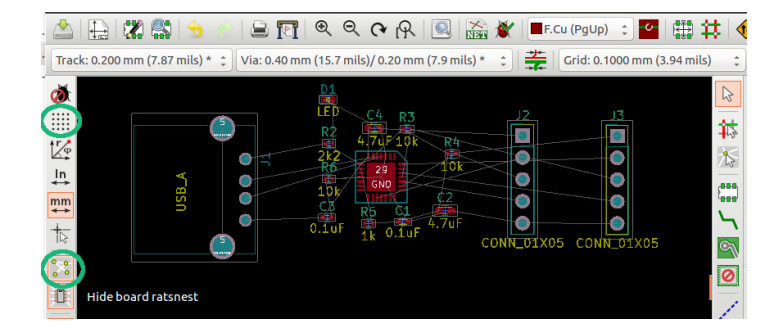

ရပါတယ်။

အစိတ်အပိုင်းတွေကို ဝါယာကြိုးအချင်းချင်း ဖြတ်ကျော်တာ အနည်း ဆုံးဖြစ်အောင်နေရာရွှေထားလိုက်ပါမယ်။ ရွှေနေတဲ့ အချိန်မှာ အပေါ်နား က Hide Grid အိုက်ကွန်ကို နှိပ်ပြီး grid လိုင်းတွေကို ခဏ ကွယ်ထားလို့

ဆားကစ်ဘုတ် ကို အလွှာ ၄ လွှာ ပြောင်း သုံးချင်တဲ့ အတွက် Design Rules → Layers Setup ကိုနှိပ်လိုက်ပါမယ်။ ပေါ်လာတဲ့ Layer Setup ဝင်းဒိုးမှာ Copper Layers ကို 4 လို့ပြင်လိုက်ပါမယ်။ ဆားကစ်ဘုတ်ရဲ့ အထူကိုလည်း Board Thickness မှာ 1.6 mm စသည်ဖြင့် သတ်မှတ်နိုင် ပါတယ်။ Preset Layer Groupings မှာ အစိတ်အပိုင်းတွေကို အပေါ်တစ် ဘက်တည်းမှာပဲထားမယ်လို့ သတ်မှတ်လိုက်ပါတယ် (ပုံ ၇.၇)။

# **၇.၅ အလȄာများသတ်မǺတ်ြခင်း**

ပုံ ၇.၆: အနားသတ်ဖြတ်ရာပေးခြင်း။

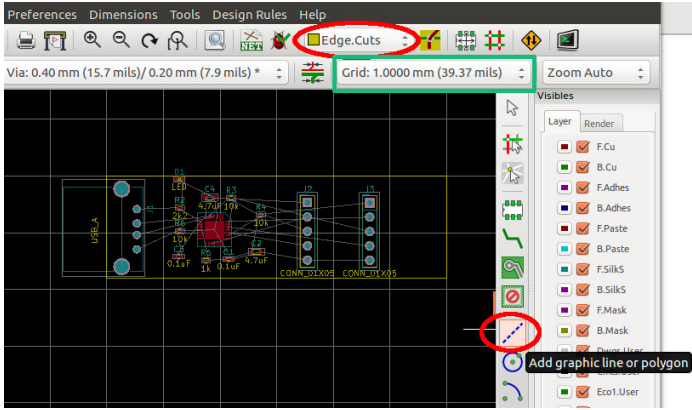

ဆွဲလိုက်ပါမယ်။ နမူနာ ရလဒ်တစ်ခုကို ပုံ ၇.၆ မှာပြထားပါတယ်။

၆၄ အခန်း ၇. ဆားကစ်ဘǽတ်ဆွဲြခင်း

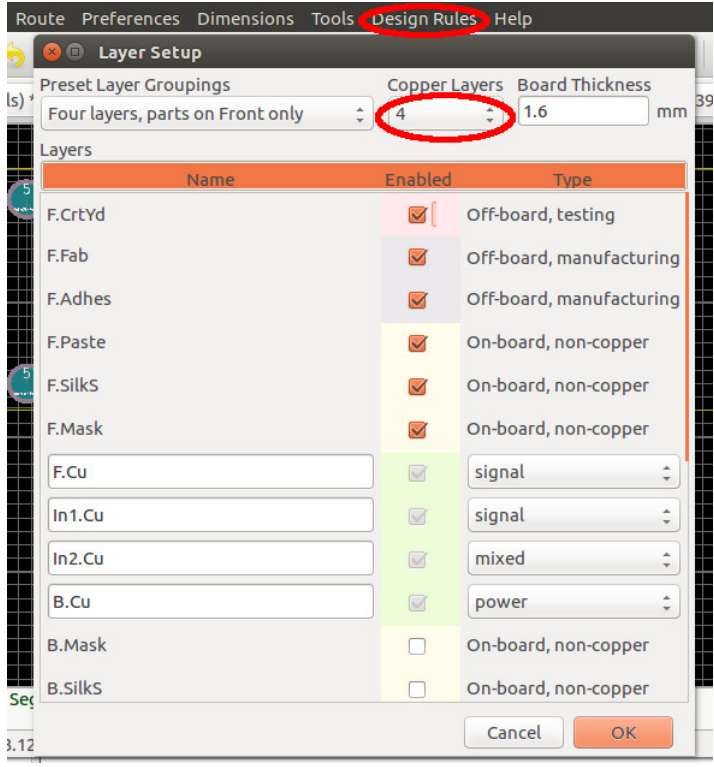

ပုံ ၇.၇: အလွှာများသတ်မှတ်ခြင်း။
၆၆ အခန်း ၇. ဆားကစ်ဘုတ်ဆွဲခြင်း

# **၇.၆ ေြခရာများေြပာင်းြခင်း**

ဒီအဆင့်မှာ ခြေရာ အဆင်မပြေတဲ့၊ မကြိုက်တဲ့ အစိတ်အပိုင်းတွေရှိရင် ပြောင်းနိုင်ပါတယ်။ သူ့တို့ပေါ်မှာ ညာဖက်ကလစ် နိုပ်ပြီး Properties ကို ရွေးပါ။ ဒါမှမဟုတ် သူတို့ပေါ်မှာ မောက်စ်ရဲမြားတင်ပြီး e ကီးကိုနှိပ်လည်း ရပါတယ်။ Footprint properties ဝင်းဒိုးပေါ်လာတဲ့ အခါ Change footprint(s) ခလုပ်ကိုနှိပ်ပါမယ်။ Change Footprint ဝင်းဒိုး ထပ်ပေါ် လာပြီ ဆိုရင် List footprint ဆိုတဲ့ ခလုတ်ကိုနှိပ်ပြီး အသစ်ပြောင်းချင်တဲ့ ခြေရာ ကို ရွေးနိုင်ပါတယ် (ပုံ ၇.၈)။ ပြီးတဲ့ အခါ Apply ခလုတ်ကိုနှိပ်လိုက်ရင် OK တဲ့အကြောင်း message တွေ့နိုင်ပြီး၊ Close နှိပ်နိုင်ပါတယ်။ ပြီးတဲ့ အခါ Pcbnew အယ်ဒီတာထဲမှာ ခြေရာအသစ်ပြောင်းသွားတာကိုတွေ့နိုင် ပါတယ်။

# **၇.၇ Trace များဆွဲြခင်း**

နောက်တစ်ဆင့် အနေနဲ့ GND ဝါယာတွေက လွဲပြီး ကျန်တာတွေကို ကြေး လမ်းကြောင်းတွေ ဆက်သွယ်ပါမယ်။ GND တွေကိုတော့ နောက်ဆုံးမှာ ground plane တစ်ခု အောက်ခံ ကြေးလွှာ (bottom copper layer -B.Cu) မှာ ဖန်တီးပြီး ဆက်ပါမယ်။

အပေါ်ဘားက အလွှာရွေးတဲ့ drop-down menu မှာ ရှေ့အပေါ်ကြေး လ္ဘာ (front top copper layer) ကို F.Cu ကိုနိုပ်ပြီး ရွေးလိုက်ပါမယ်။

### ၇.၇. TRACE များဆွဲခြင်း  $\mathbb{S}_2$

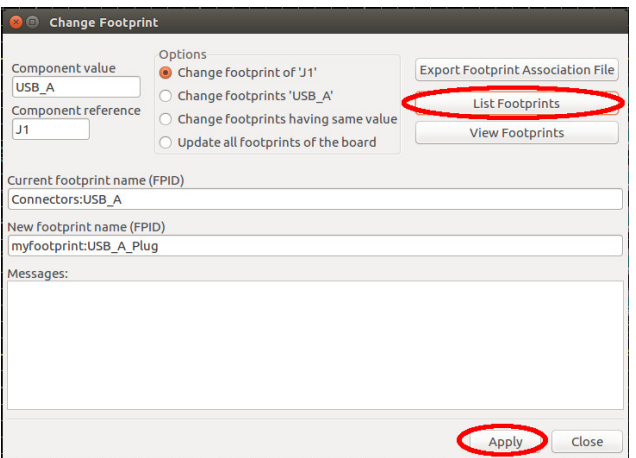

ပုံ ၇.၈: ခြေရာပြင်ဆင်သတ်မှတ်ခြင်း။

Page Up ကီးနိုပ်ရင်လည်း ရပါတယ်။ ပြီးတဲ့အခါ ညာဘက်ဘားပေါ်က Add tracks and vias ဆိုတဲ့ ကိရိယာကို ရွေးလိုက်ပါမယ်။ ဆက်လိုတဲ့ ပင်၊ နေရာတွေမှာ ကလစ်နိုပ်လိုက်ရင် ကြေး လမ်းကြောင်း လေးပေါ်လာ ပြီး ဆက်သွယ်ပေးတာကို တွေ့ရပါလိမ့်မယ်။

ဆက်တဲ့အခါ ကြေးလမ်းကြောင်းရဲ့အရွယ်ကို Pcbnew အယ်ဒီတာရဲ့ ဘယ်ဖက်အပေါ်က Track မှာ ရွေးချယ်သတ်မှတ်လို့ရပါတယ်။ လောလော ဆယ်မှာ 0.2 mm တစ်မျိုးပဲရတာကို တွေ့ရမှာပါ။ နောက်ထပ်လမ်းကြောင်း အရွယ်အစားေတွ ထပ်ထည့်ဖိǽ ့Design Rules *→* Design Rules *→* Global Design Rules ဆိုတဲ့ tab ကို ဖွင့်ပြီး၊ ညာဖက်အောက်နားက

၆၈ အခန်း ၇. ဆားကစ်ဘုတ်ဆွဲခြင်း Custom track widths ဆိုတဲ့ ဇယားမှာ လိုချင်တဲ့ လမ်းကြောင်းအကျယ် အရွယ်အစားကို ထည့်ဖြည့်နိုင်ပါတယ် (ပုံ ၇.၉)။ OK ခလုတ်ကို နှိပ်ပြီးတဲ့ အခါ၊ Pcbnew အယ်ဒီတာ မှာ ထပ်ဖြည့်လိုက်တဲ့ လမ်းကြောင်း အရွယ်အ စား တွေကို တွေ့နိုင်၊ ရွေးချယ်နိုင် တာကို တွေ့ရပါမယ်။

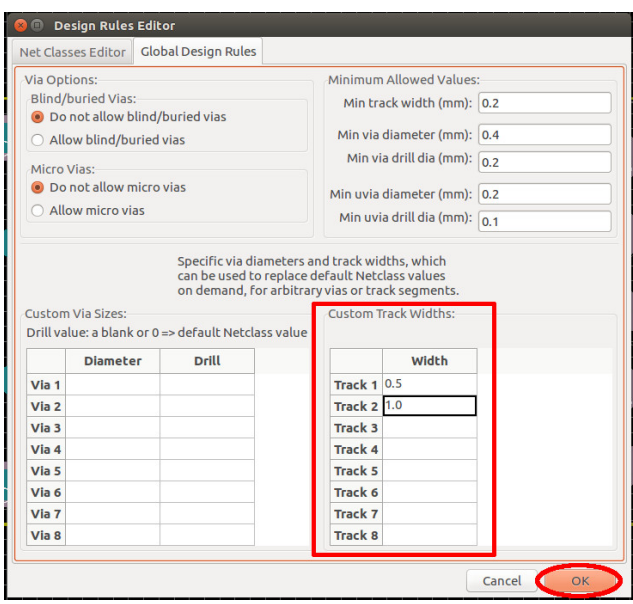

ပုံ ၇.၉: လမ်းကြောင်း (trace) အရွယ်အစားများ ထပ်မံသတ်မှတ်ခြင်း။

နောက်တစ်နည်းကတော့ Net Class ကိုသုံးပြီး လမ်းကြောင်း တွေကို အစǽခွဲြခား သတ်မǺတ်တာပါ။ Design Rules *→* Design Rules *→* Net Classes Editor tab ကို ဖွင့်ပြီးတဲ့အခါ၊ Add ခလုတ်ကို နှိပ်ပြီး Power

လမ်းကြောင်းကို ဆားကစ်ဘုတ်ပြားရဲ့တခြားအလွှာတွေမှာ ဆွဲချင် ရင် အပေါ်က drop-down menu မှာ လိုချင်တဲ့အလွှာကို ရွေးနိုင် ပါတယ်။ နမူနာအနေနဲ့ အောက်က ကျောဘက်အလွှာ B.Cu ကိုရွေးလိုက်ပါမယ်။

ပုံ ၇.၁၀: လမ်းကြောင်း အမျိုးအစားများ အစုခွဲသတ်မှတ်ခြင်း။

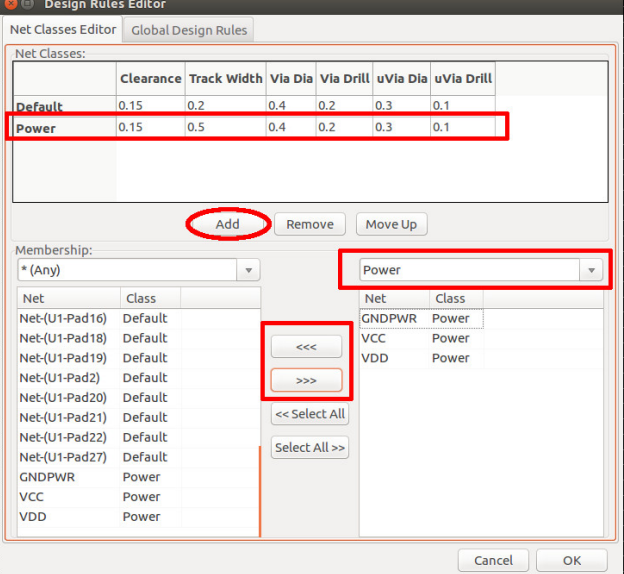

ဆိုတဲ့ net class ကို ထည့်လိုက်ပါမယ်။ သူ့ရဲ့အရွယ်အစားကို 0.5 mm လို့ ပြင်နိုင်ပါတယ်။ ပြီးတဲ့ အခါ အောက်က Membership ထဲက ဇယား တွေမှာ တစ်ခုကို Power လို့ရွေးပြီး မြားတွေပါတဲ့ ခလုတ်တွေကို သုံးပြီး လိုသလို ခွဲခြားသတ်မှတ်နိုင်ပါတယ် (ပုံ ၇.၁၀)။

 $2.2$ . TRACE များဆွဲခြင်း  $6e$ 

အလွှာတစ်ခုမှာလမ်းကြောင်းဆွဲနေရင်းနဲ့ တစ်ခြား အလွှာတစ်ကို ပြောင်း ပြီး ဆက်ဆွဲချင်ရင် via တွေထားပြီး အလွှာပြောင်းဆက်လို့ရပါတယ်။

# **၇.၈ Via များသံǽးြခင်း**

ပုံ ၇.၁၁: လမ်းကြောင်း အမျိုးအစားများ အစုခွဲသတ်မှတ်ခြင်း။

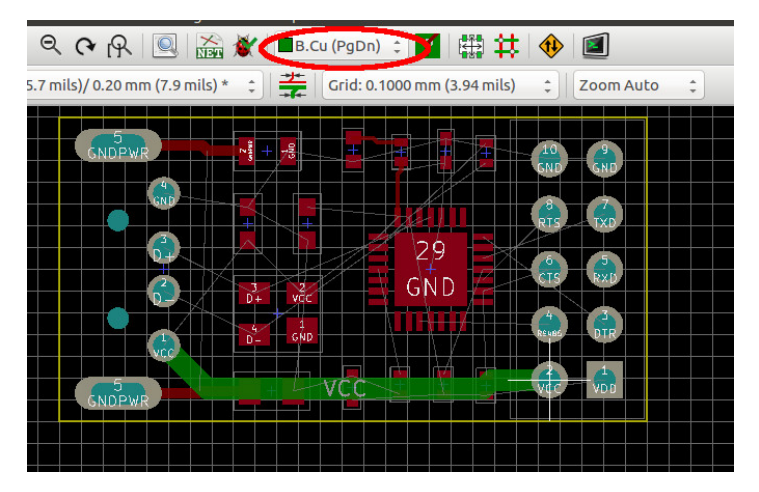

သူ့ဘေးမှာပြနေတဲ့ PgDn က Page down ဆိုတဲ့ shortcut ကီးကို နှိပ်ရင် လည်း ရတယ် ဆိုတာ ပြပေးတာပါ။ ပုံ ၇.၁၁ မှာပြထားတဲ့ အတိုင်း VCC တွေကို ဆက်လိုက်ပါမယ်။ ကြေးလမ်းကြောင်းရဲ့အရောင်ကလည်း သက် ဆိုင်ရာ အလွှာအလိုက် မတူညီတဲ့ အရောင်နဲ့ ပြောင်းပြပေးတာကို တွေ့ နိုင် ပါတယ်။

၇၀ အခန်း ၇. ဆားကစ်ဘǽတ်ဆွဲြခင်း

ဆက်သွယ်နေတဲ့ ပင်ငုတ်တွေကို စစ်ချင်ရင် ညာဘက် ဘားပေါ်က Net highlight ကိရိယာကိုရွေးပြီး စစ်ချင်တဲ့ ပင်ပေါ်မှာ ကလစ်နှိပ်လိုက် ရင်၊ ပုံ ၇.၁၃ မှာပြထားသလို သူနဲ့ ဆက်စပ်နေတဲ့ ပင်တွေ၊ လမ်းကြောင်း ေတွ highlight ြဖစ်သွားတာကိǽေတွ˺ dzိǽင်ပါတယ်။ ြပန်ေဖျာက်ချင်ရင် Net highlight ကိရိယာကို ပြန်ရွေးပြီး ပြန်ကလစ်နှိပ်နိုင်ပါတယ်။

ပုံ ၇.၁၂: Via သုံး၍ မတူညီသောကြေးအလွှာများအားဆက်သွယ်ခြင်း။

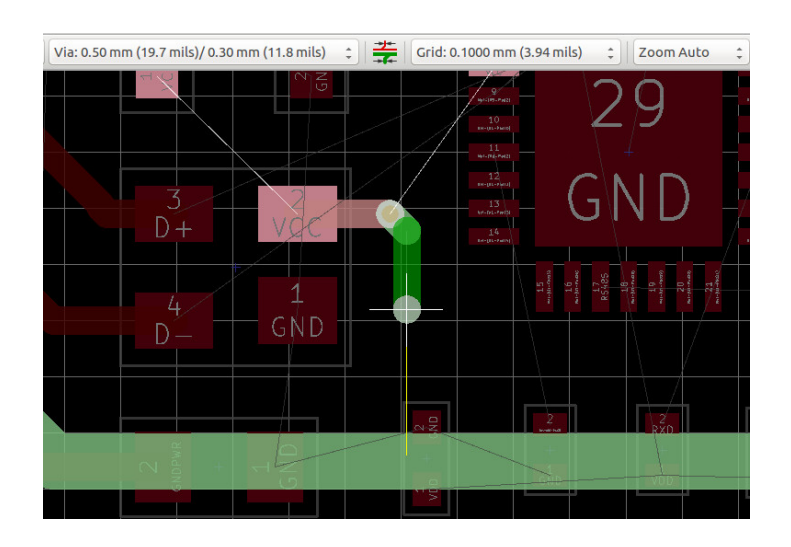

လမ်းကြောင်းဆွဲနေရင်းနဲ့ via ထားချင်တဲ့နေရာမှာ ညာဖက်ကလစ်နှိပ်ပြီး Place via ကို ရွေးလိုက်ရင် via ထားလို့ရပါပြီ။ v ကီးကို နှိပ်ရင်လည်း ရပါတယ် (ပုံ ၇.၁၂)။

၇.၈. VIA များသံǽးြခင်း ၇၁

ပုံ ၇.၁၃: Via သုံး၍ မတူညီသောကြေးအလွှာများအားဆက်သွယ်ခြင်း။

### **၇.၉ Ground plane ထည့်ြခင်း**

အားလုံး ဆက်ပြီးတဲ့ အခါ နောက်ဆုံးမှာ GND ပင်တွေ အားလုံးကို Ground plane နဲ့ဆက်ပါမယ်။ အဲဒီအတွက် ညာဘက်ဘားပေါ်က Add filled zones ဆိုတဲ့ ကိရိယာကို ရွေးလိုက်ပါမယ်။ ပြီးရင် ပြင်လိုက်ကြီး ဖြည့်ချင် တဲ့ ဧရိယာတွေကို ကလစ်နှိပ်နှိပ်ပြီး ဝိုက်ပေးပါမယ်။ ပထမဦးဆုံး ကလစ် နှိပ်လိုက်လို့ Copper Zone Properties ဆိုတဲ့ ဝင်းဒိုး တက်လာတဲ့အခါ အောက်ပါပုံ ၇.၁၄ ထဲကလို အလွှာကို B.Cu ၊ Net ကို GND စသည်ဖြင့် ရွေးချယ် သတ်မှတ်နိုင်ပါတယ်။

ဒီနမူနာမှာတော့ ဆားကစ်ဘုတ်ပတ်လည် ကလစ်နှိပ်ပြီး zone သတ်

T

၇၂ အခန်း ၇. ဆားကစ်ဘုတ်ဆွဲခြင်း

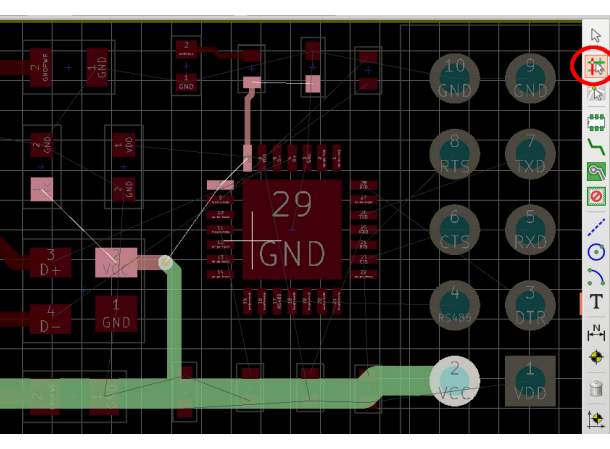

#### ၇.၉. GROUND PLANE ထည့်ြခင်း ၇၃

<span id="page-79-0"></span>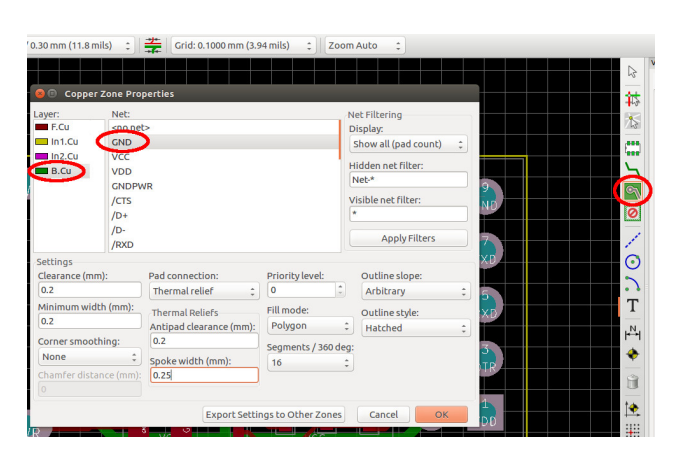

ပုံ ၇.၁၄: Ground plane အတွက် zone တန်ဖိုးများသတ်မှတ်ခြင်း။

မှတ်လိုက်ပါတယ်။ ပြီးတဲ့ အခါ ရလာတဲ့ Ground plane ကို အောက်က ပုံ ၇.၁၅ မှာ ပြထားပါတယ်။

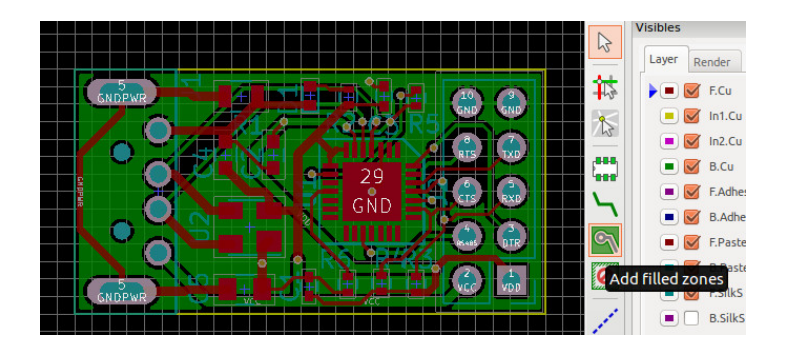

ပုံ ၇.၁၅: Ground plane ဖြည့်ပြီးသည့်အခါရလာသည့် ဆားကစ်ဘုတ်။

၇၄ အားကစ်ဘုတ်ဆွဲခြင်း<br>ကြီးသား အခန်း ၇. ဆားကစ်ဘုတ်ဆွဲခြင်း မကြိုက်လို့ပြန်ဖျက်ချင်ရင်တော့ Zone ရဲ့အနားသတ်ကို ကလစ်နှိပ် မှတ်ပြီး delete လုပ်လို့ရပါတယ်။

## **၇.၁၀ Mounting hole ထည့်ြခင်း**

ဆားကစ်ဘုတ်မှာ ဝက်အူဆွဲဖို့ အပေါက် (Mounting H[ol](#page-97-0)e) ထည့်ချင် ရင် တော့ ညာဘက်ဘားက Add footprints ဆိုတဲ့ ကိရိယာကိုရွေးပြီး ကလစ်နိပ် ထည့်နိုင်ပါမယ်။ ပေါ်လာတဲ့ ဝင်းဒိုးမှာ ထည့်ချင်တဲ့ အရွယ်၊ ဥပမာ M2 ကိုရိုက်ထည့်ပြီး ပုံ ၇.၁၆ မှာပြထားသလို ရွေးချယ်ထည့်နိုင်ပါ တယ်။

# **၇.၁၁ Microvia များထည့်ြခင်း**

Microvia ဆိုတာကတော့ အလွှာအများကြီး ပါတဲ့ ဆားကစ်ဘုတ်တွေမှာ ကပ်ရပ် အလွှာ တွေကို ဆက်ပေးဖို့ လေဆာနဲ့ ဖောက်ထားတဲ့၊ အရွယ် အစား ၁၅၀ မိုက်ခရိုမီတာ ထက်သေးတဲ့ via လေးတွေပါ [4]။ အပေါ်ဆုံး လွှာနဲ့ အောက်ဆုံး အလွှာလို အထူကြီး ဖြစ်ပြီး၊ အရမ်းဝေး နေတဲ့ အလွှာ တွေကို ဆက်လို့မရ ပါဘူး။ များသောအားဖြင့်တော့ အပေါ်ဆုံးလွှာနဲ့ သူ့ ကပ်ရပ် အလွှာကို ဆက်ဖို့သုံးကြပါတယ်။ ကပ်ရပ်ဖြစ်တဲ့ အတွင်းလွှာ တွေကိုလည်း ဆက်လို့ရတဲ့ အတွက် သူတို့ကို ထပ်သုံးကြတာမျိုးလည်း ǹǺိပါတယ်။

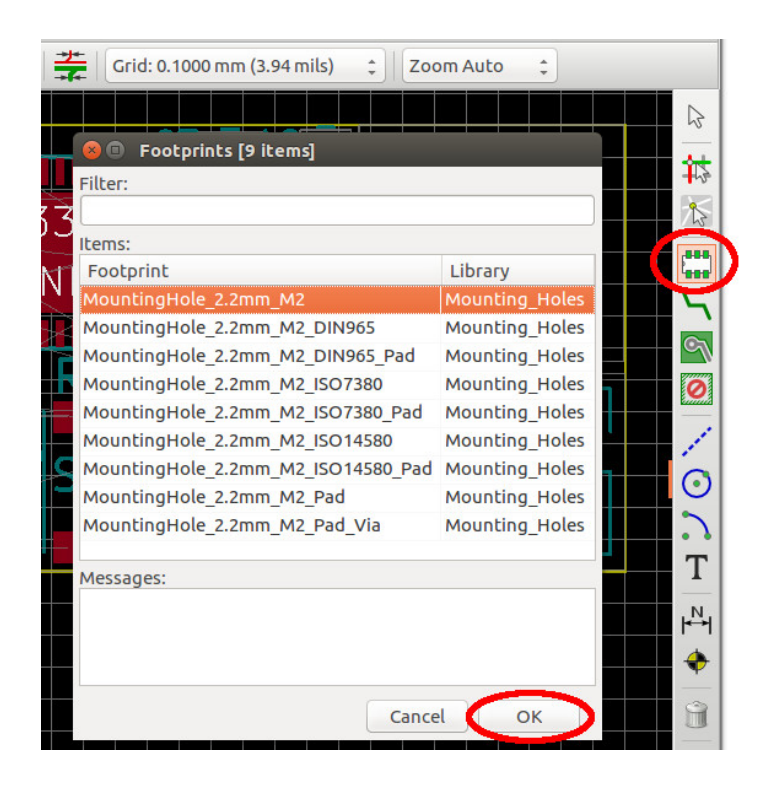

ပုံ ၇.၁၆: Mounting hole ထည့်ခြင်း။

 $\gamma$ ၆ အခန်း ၇. ဆားကစ်ဘုတ်ဆွဲခြင်း စစခြင်း View → Switch Canvas to OpenGL ကို ရွေးထားလိုက်ပါ မယ်။ Ʊပီးရင် Design Rules *→* Layers setup ကိǽသွားƱပီး Layer setup ဆိုတဲ့ ဝင်းဒိုးပေါ်လာတဲ့အခါ ကြေးအလွှာကို ၄ လွှာလို့ရွေးလိုက်ပါမယ်။ ေနာက်တခါ Design Rules *→* Design Rules ကိǽ dzǺိပ်Ʊပီး Design Rules Editor ဆိုတဲ့ဝင်းဒိုး ပေါ်လာတဲ့ အခါ Global Design Rules ဆိုတဲ့ Tab ကို သွားလိုက်ပါမယ်။ အဲဒီမှာ ပုံ ၇.၁၇ မှာပြထားသလို Allow micro via ကို ရွေးထားပေးဖို့ လိုပါတယ်။

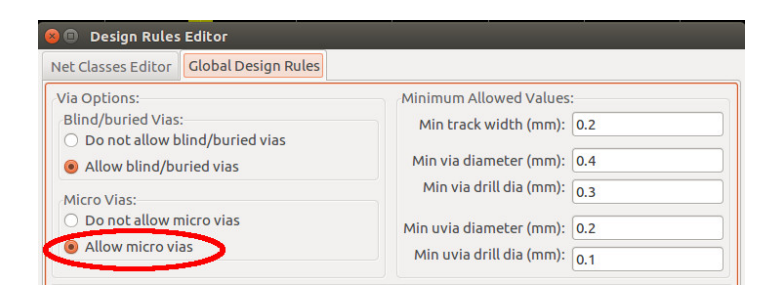

ပုံ ၇.၁၇: Microvia ကိုခွင့်ပြုခြင်း။

ပြီးတဲ့ အခါ အပေါ်ကြေးလွှာမှာ trace တစ်ခုဆွဲပြီး microvia ထားချင် တဲ့ နေရာမှာ ညာဘက်ကလစ်နှိပ်ပြီး Place Microvia ကို ရွေးလိုက်ရင် microvia တစ်ခု ရလာပြီး အောက်ကပ်ရပ် အလွှာမှာ ဆက်ဆွဲပါမယ်။ Ctrl+v ကီးကို နှိပ်ရင်လည်း ရပါတယ် (ပုံ ၇.၁၈)။

#### ၇.၁၂. BLIND/BURIED VIA များထည့်ြခင်း ၇၇

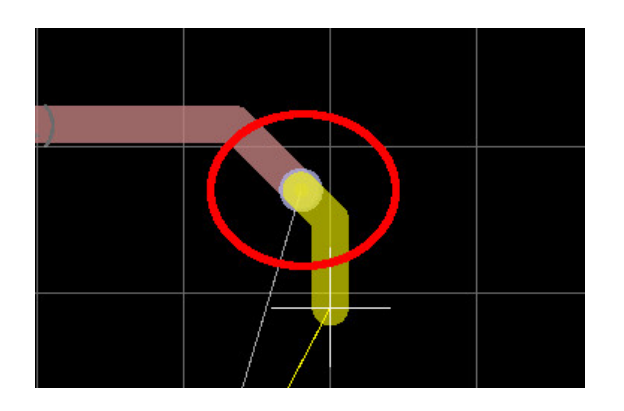

ပုံ ၇.၁၈: Microvia ထည့်ခြင်း။

### **၇.၁၂ Blind/Buried Via များထည့်ြခင်း**

ဆားကစ်ဘုတ်ပြားတွေမှာ ကြေးအလွှာတွေကို ဆက်ပေးတဲ့ via အမျိုး အစား တွေကို အောက်ပါအတိုင်း တွေ့နိုင်ပါတယ် [5]။

- **Through hole via** ဒီအမျိုးအစားကတော့ အပေါ်ဆုံးကြေးအလွှာက နေ အောက်ဆုံး ကြေးအလွှာထိ ဖောက်ထွက် သွားပြီး အလွှာ အား လုံး ကနေ ဆက်နိုင်ပါတယ်။
- **Blind via** သူကတော့ အပေါ်ဆုံး ဒါမှမဟုတ် အောက်ဆုံး အလွှာကနေ စပြီး တစ်ခြားတစ်ဘက်ကို ထုတ်ချင်းဖောက် ထွက်မသွားပဲ ကြား ထဲက အလွှာတစ်လွှာလွှာမှာ ရပ်ပြီး ဆက်ပေးတဲ့ via ပါ။

### ၇၈ အခန်း ၇. ဆားကစ်ဘုတ်ဆွဲခြင်း **Buried via** ဒီအမျိုးအစားကတော့ အတွင်းထဲက အလွှာအခြင်းခြင်းကို ဆက်ပေးပြီး အပြင်ဘက်ဆုံးအလွှာတွေကို ရောက်မလာတဲ့ via ေတွပါ။

Blind/Buried Via ေတွကိǽ ဆွဲဖိǽ ့အတွက် Design Rules *→* Design Rules ကို နိုပ်ပြီး Desi[gn Ru](#page-85-0)les Editor ဆိုတဲ့ဝင်းဒိုး ပေါ်လာတဲ့ အခါ Global Design Rules ဆိုတဲ့ Tab ကို သွားလိုက်ပါမယ်။ အဲဒီမှာ ပုံ ၇.၁၇ မှာပြထားသလို Allow blind/buried via ကို ရွေးထားပေးဖို့ လိုပါတယ်။ နောက်တစ်ခါ အပေါ်ဘားက ကြေးအလွှာ ရွေးတဲ့ drop down box ရဲ့ ဘေးက ပုံ ၇.၁၉ မှာ ပြထားတဲ့ Select Copper Layer Pair အိုက်ကွန်ကို နှိပ်လိုက်ပြီး၊ ပေါ်လာတဲ့ ဝင်းဒိုးမှာ blind/buried via ဆက်ပေးစေချင်တဲ့ အလွှာတွေကို ရွေးပေးနိုင်ပါတယ်။

Trace ဆွဲပြီး blind/buried via ထားချင်တဲ့ နေရာမှာ ညာဘက် က လစ် နှိပ်ပြီး Place Blind/Buried Via ကို ရွေးပေးလိုက်ရင် ခုနကရွေးထား တဲ့ အလွှာတွေကို ဆက်ပေးတဲ့ via ရလာမှာပါ။ Shift+Alt+V ကီးကိုနှိပ် ရင်လည်း ရပါတယ်။ ပုံ ၇.၁၉ မှာ ပြထားတဲ့ via မှာလို အပြင်အရစ်က အရောင် နှစ်ရောင်က ဆက်ထားတဲ့ ကြေးအလွှာတွေရဲ့အရောင်တွေကို ကိုယ်စားပြုဖော်ပြနေပါမယ်။ ဆားကစ်ပြား ထုတ်လုပ်ဖို့ drill ဖိုင်တွေ ထုတ်တဲ့ အခါမှာ လည်း Blind/Buried Via တွေဆက်ထားတဲ့ အလွှာအတွဲ တွေအတွက် drill ဖိုင်တွေလိုပြီး KiCad ကအလိုအလျောက် ထုတ်ပေးပါ လိမ့်မယ်။

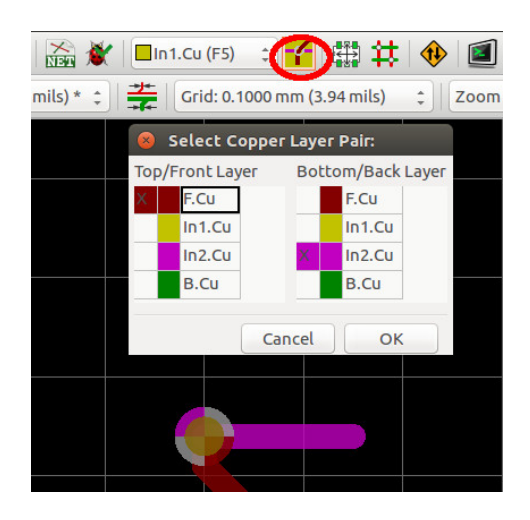

<span id="page-85-0"></span>ပုံ ၇.၁၉: Blind/Buried Via များထည့်ခြင်း။

၈၀ အခန်း ၇. ဆားကစ်ဘုတ်ဆွဲခြင်း

# **အခန်း ၈**

# ဆားကစ်ဘုတ်ကို **စစ်ေဆးြပင်ဆင်ြခင်း**

### **၈.၁ ဒီဇိǽင်းကိǽ စစ်ေဆးြခင်း**

ဆွဲပြီးလို့ ရလာတဲ့ ဒီဇိုင်းကို စစ်ဖို့ အပေါ်ဘားက Perform design rules check ဆိုတဲ့ ပိုးကောင်ပုံနဲ့ ကိရိယာလေးကို နိုပ်လိုက်ပါမယ်။ DRC Control ဆိုတဲ့ ဝင်းဒိုးပေါ်လာတဲ့အခါ Start DRC ဆိုတဲ့ခလုတ်ကို နိုပ်ပြီး စစ် လိုက်ပါမယ်။ အဲဒီအခါ Messages ဆိုတဲ့ နေရာမှာ ပေါ်လာတဲ့အတိုင်း စည်းမျဉ်းနဲ့ ကိုက်မကိုက် အကုန်စစ်ပါတယ်။

ပြီးတဲ့ အခါ အောက်က Error messages မှာ ရှိတဲ့ ပြဿနာတွေကို

၈၂ အခန်း ၈. ဆားကစ်ဘǽတ်ကိǽ စစ်ေဆးြပင်ဆင်ြခင်း

ပြပါလိမ့်မယ်။ ပြဿနာပေါ်မှာ ကလစ်နှစ်ခါနှိပ်လိုက်ရင် အယ်ဒီတာ ပေါ် မှာ အဲဒီ ပြဿနာရှိတဲ့နေရာကို မြားအနီလေးနဲ့ ညွှန်ပြပါလိမ့်မယ်။ List Unconnected ခလုတ်ကို နှိပ်လိုက်ရင်လည်း ဆက်ဖို့ ကျန်နေ၊ မေ့နေတဲ့ ဟာတွေကို ပြပါလိမ့်မယ်။ အမှား မရှိတော့တဲ့ ပြင်တာစစ်တာ တွေကို လုပ်နိုင်ပါတယ် (ပုံ ၈.၁)။

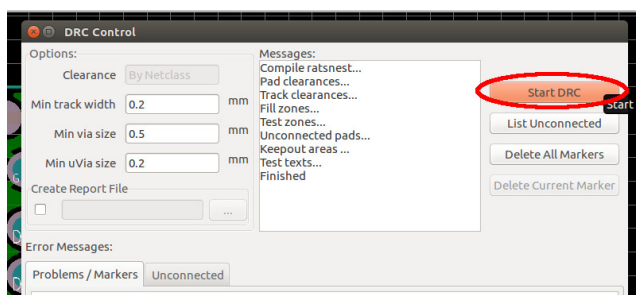

ပုံ ၈.၁: Ground plane ဖြည့်ပြီးသည့်အခါရလာသည့် ဆားကစ်ဘုတ်။

# **၈.၂ 3D ြမင်ကွင်းြဖင်ƭကည့်ြခင်း ့**

View → 3D Viewr ကို နှိပ်လိုက်ရင် ဆားကစ်ဘုတ်ကို ပုံ ၈.၂ မှာပြထား သလို 3D Viewer ဝင်းဒိုးမှာ ပြပါလိမ့်မယ်။ မောက်ကလစ်ကို ဖိဆွဲပြီး ကြည့်ချင်တဲ့ ရှုထောင့်ကနေပြောင်းကြည့်နိုင်ပါတယ်။ အပေါ်ဘားက ခွေးသွားစိတ်ပုံ Set display options, and some

#### ၈.၃. GERBER ဖိǽင်များထǽတ်ြခင်း ၈၃

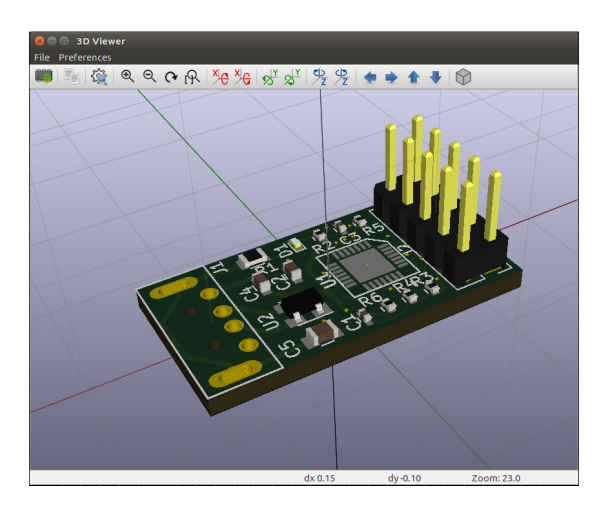

ပုံ ၈.၂: 3D Viewer ဖြင့်ကြည့်ခြင်း။

layers visibility ဆိုတဲ့ အိုက်ကွန်ကိုနိုပ်လိုက်ရင် 3D display options ဆိုတဲ့ ဝင်းဒိုးပေါ်လာမှာဖြစ်ပြီး အဲဒီမှာ လိုအပ်သလို ပြုပြင် ကြည့်ရှုနိုင် ပါတယ်။

### **၈.၃ Gerber ဖိǽင်များထǽတ်ြခင်း**

ဆားကစ်ဘုတ် ဒီဇိုင်းလုပ်ပြီးတဲ့ အခါ ဆားကစ်ဘုတ်ထုတ်လုပ်သူ (PCB manufacturer) တွေကို Gerber ဖိုင်များလှမ်းပို့ဖို့ လိုပါတယ်။ အဲဒီအ တွက် Pcbnew အယ်ဒီတာရဲ့File → Plot ကို နိုပ်လိုက်ရင် Plot ဝင်းဒိုး ပေါ်လာပါမယ်။ နမူနာ ပုံမှာတော့ အလွှာနှစ်လွှာပဲ လိုတဲ့အတွက် Design

# ၈၄ အခန်း ၈. ဆားကစ်ဘǽတ်ကိǽ စစ်ေဆးြပင်ဆင်ြခင်း Rules → Layerး Setup မှာ Copper layers ကို 2 layers လို့သတ်မှတ်ခဲ့ ပါတယ်။ အဲဒါကြောင့် Plot ဝင်းဒိုးမှာ အောက်ကပုံ ၈.၃ မှာ ပြထားသလို Gerber ဖိုင်ထုတ်မယ့် အလွှာတွေကို ရွေးလိုက်ပါတယ်။ ပုံမှန် အလွှာနှစ်ခုပါတဲ့ ဆားကစ်ဘုတ်တွေအတွက် အောက်က အလွှာ

တွေကိုပဲ ထုတ်ဖို့လိုပါတယ်။ ကြားထဲမှာ ကြေးအလွှာတွေပါလာရင် အဲဒါ တွေကို ထပ်မှတ်လိုက်ရုံပါပဲ။

- Bottom Layer (B.Cu)
- Top layer (F.Cu)
- Top overlay (F.SilkS)
- Bottom Solder Resist (B.Mask)
- Top Solder Resist (F.Mask)
- Edges (Edge.Cuts)

ပြီးရင် Browse ခလှတ်ကို နှိပ်ပြီး ဖိုင်အခန်းတစ်ခု ဖွဲ့ပြီး သိမ်းဖို့ သတ် မှတ်လိုက်ပါတယ်။ Use Protel filename extensions ကို သုံးနိုင်ပါတယ်။ အပေါ်နားက Options မှာ Plot footprint values ကို ဖြုတ်နိုင်ပါတယ်။ ပြီးရင် Plot ခလုတ်ကို နှိပ်လိုက်တဲ့ အခါ Messages မှာ ဖန်တီးလိုက်တဲ့ ဖိုင်တွေစာရင်းပေါ်လာပါမယ်။

#### ၈.၃. GERBER ဖိǽင်များထǽတ်ြခင်း ၈၅

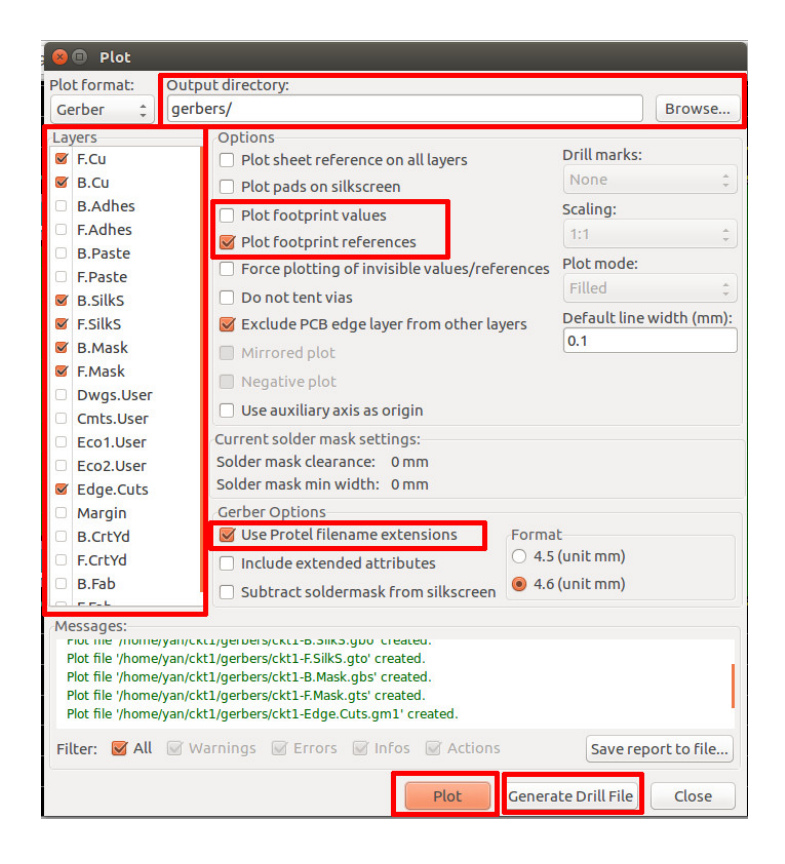

#### ပုံ ၈.၃: Gerber ဖိုင်များထုတ်ခြင်း။

# ၈၆ အခန်း ၈. ဆားကစ်ဘǽတ်ကိǽ စစ်ေဆးြပင်ဆင်ြခင်း

ပြီးတဲ့ အခါ အဲဒီ Plot ဝင်းဒိုးမှာပဲ Generate Drill File ဆိုတဲ့ ခလုတ် ကို နှိပ်လိုက်ရင် Drill File Generation ဝင်းဒိုးထပ်ပေါ်လာပါမယ် (ပုံ ၈.၄)။ Browse ခလုတ်နှိပ်ပြီး သိမ်းမယ့်နေရာ သတ်မှတ်ပြီးရင် Drill File ဆိုတဲ့ ခလုတ်ကို နှိပ်လိုက်ရင် လိုအပ်တဲ့ Drill ဖိုင် တွေကို KiCad က အလိုအ လျောက် အားလုံးထုတ်ပေးသွားမှာ ဖြစ်ပါတယ်။ Blind vias တွေပါတဲ့ အလ္ဘာအများကြီးပါတဲ့ ဘုတ်တွေမှာတောင် လိုအပ်တဲ့ Drill ဖိုင်အတွဲတွေ အားလုံးကို အလိုအလျောက် ထုတ်ပေးနိုင်တာကို တွေ့ရပါတယ်။

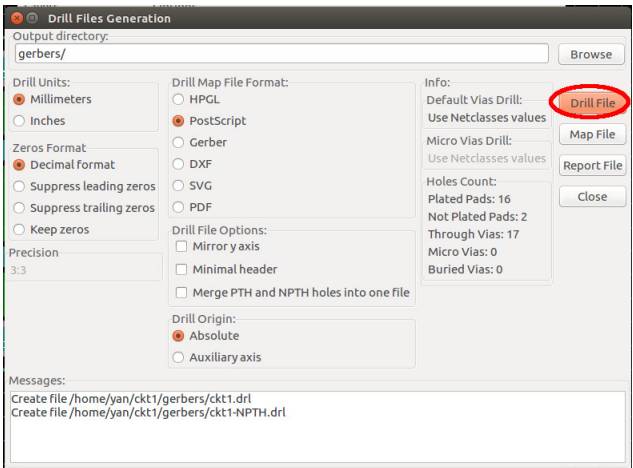

ပုံ ၈.၄: Drill ဖိုင်များထုတ်ခြင်း။

တစ်ခြား Flexible Printed Circuits (FPC) လို မျိုးတွေအတွက်ဆိုရင် rigid support ထည့်ချင်တဲ့ နေရာတွေကို Dwgs.User အစရှိတဲ့ အလွှာ

#### ၈.၄. GERBVIEW ဖြင့်ကြည့်ခြင်း ကားသား အတွေ

တွေမှာ ဆွဲပြီး Gerber ထုတ်ပေးနိုင်ပါတယ်။

# **၈.၄ GerbView ြဖင်ƭကည့်ြခင်း ့**

ထုတ်လိုက်တဲ့ Gerber ဖိုင်တွေကို ပြန်ကြည့်ဖို့ KiCad ပရောဂျက် မန်နေ ဂျာ ကနေ အပေါ်ဘားက GerbView ဆိုတဲ့ ဆော့ဖ်ဝဲ ကိရိယာကို ဖွင့် လိုက်ပါမယ်။ GerbView ဝင်းဒိုးပေါ်လာတဲ့ အခါ သူ့ရဲ့အပေါ်ဘားက Load a new Gerber file ဆိုတဲ့ အိုက်ကွန်ကို နှိပ်ပြီး စစ်လိုတဲ့ Gerber ဖိုင်တွေ ကို ဖွင့်နိုင်ပါတယ်။ ဖွင့်လိုက်တဲ့ ဖိုင်တွေကို ပုံ ၈.၅ မှာလို အားလုံး ထပ်ပြီး ပြနေပါမယ်။ ညာဘက်က စာရင်းကနေ ကြည့်လိုတာကို မှတ်၊ ကွယ်ထား ချင်တာကို ဖြုတ်ပြီး ဖိုင်များကို သေချာစွာ စစ်ဆေးနိုင်ပါတယ်။

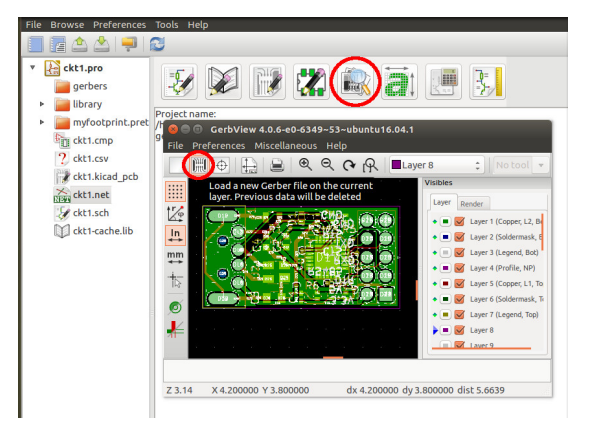

ပုံ ၈.၅: Gerber ဖိုင်များအားစစ်ခြင်း။

အခန်း ၈. ဆားကစ်ဘǽတ်ကိǽ စစ်ေဆးြပင်ဆင်ြခင်း

### **Appendix A**

# **ေနာက်ဆက်တွဲ**

# **၁.၁ စကားလံǽးဖွင်ဆိǽချက်များ ့**

ကီး၊ ကီးဘǽတ်ခလǽတ်. . . . . . . . . . . . . . . . . Key

ေƭကးအလȄာ . . . . . . . . . . . . . . . . . . . . . . . . Copper layer

ဂေရာင်း . . . . . . . . . . . . . . . . . . . . . . . . . . . . Ground

ဆားကစ်ဘǽတ် . . . . . . . . . . . . . . . . . . . . . . PCB: Printed Circuit Board

ဆော့ဖ်ဝဲ  $\dots\dots\dots\dots\dots\dots\dots\dots$  . Software

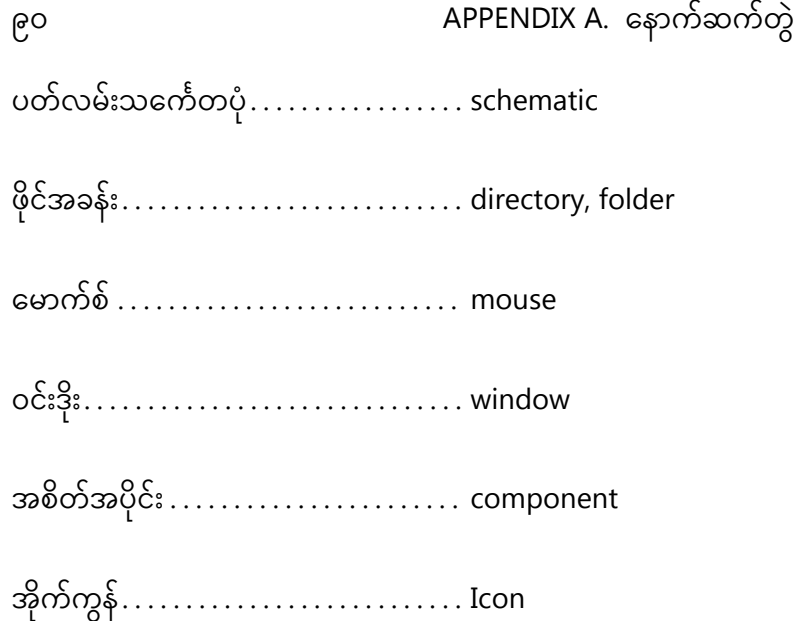

# <span id="page-97-0"></span>**[အကိǽးအကားများ](https://www.silabs.com/documents/public/data-sheets/cp2102n-datasheet.pdf)**

- [1] The KiCad Team, "Getting started in kicad," http://kicad[pcb.org/help/documentation/.](http://www.allpcb.com/pcb/vias.html)
- [2] NXP, "Lpc82x datasheet," http://www.nxp.com/documents/data\_sheet/LPC82X.pdf.
- [3] Silicon Labs, "Cp2102n datasheet," https:// www.silabs.com/documents/public/data-sheets/ cp2102n-datasheet.pdf.
- [4] Wikipedia, "Microvia," https://en.wikipedia.org/wiki/Microvia.
- [5] AllPCB, "How much do you know about pcb vias?," http://www.allpcb.com/pcb/vias.html.